#### Safie Pocket2 Plus คู่มือแนะนาการใช้งานเบื้องต้น ้

Safie Inc.

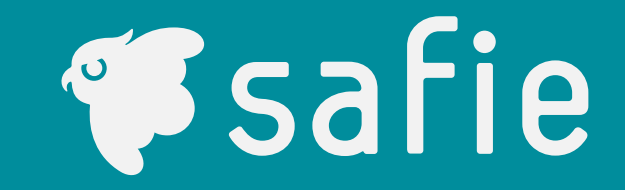

# **อุปกรณ์**

# รายการอุปกรณ์ที่รวมอยู่ในชุดและข้อมูลหลักจาเพาะ

#### **ข้อมูลเฉพาะ**

## **อุปกรณ์ทีรวม ่ อยู่ในเซ็ท**

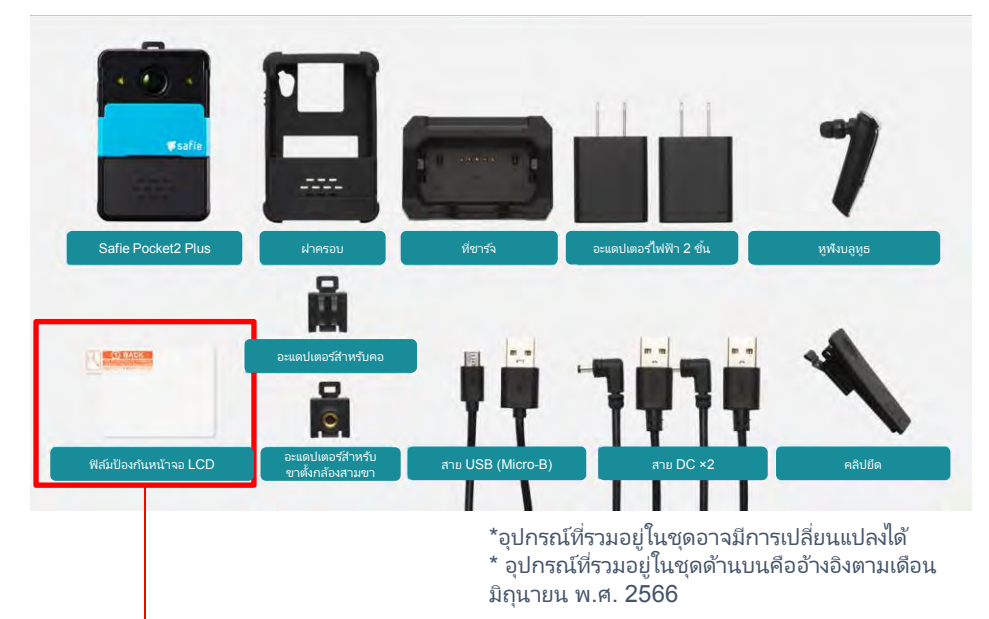

โปรดตรวจสอบให้แน่ใจว่าสิ่งนี้รวมอยู่ในกระเป๋าใส

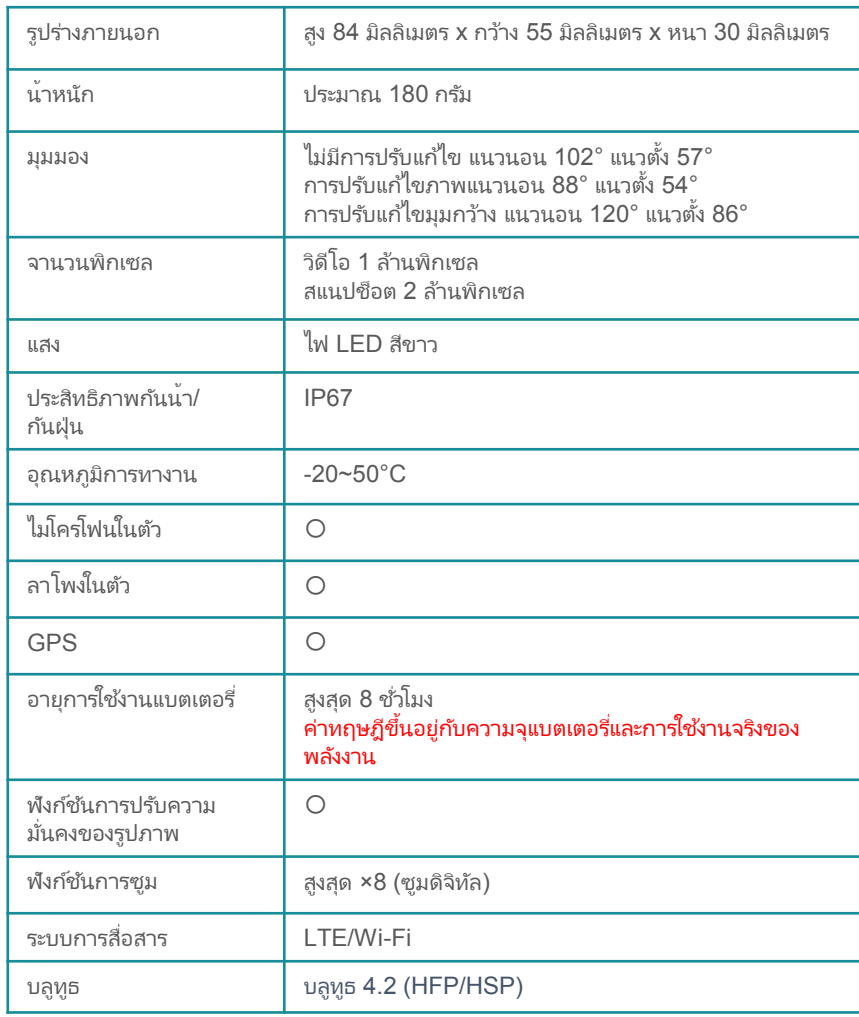

*Safie* 

#### ตัวกล้อง

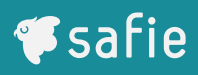

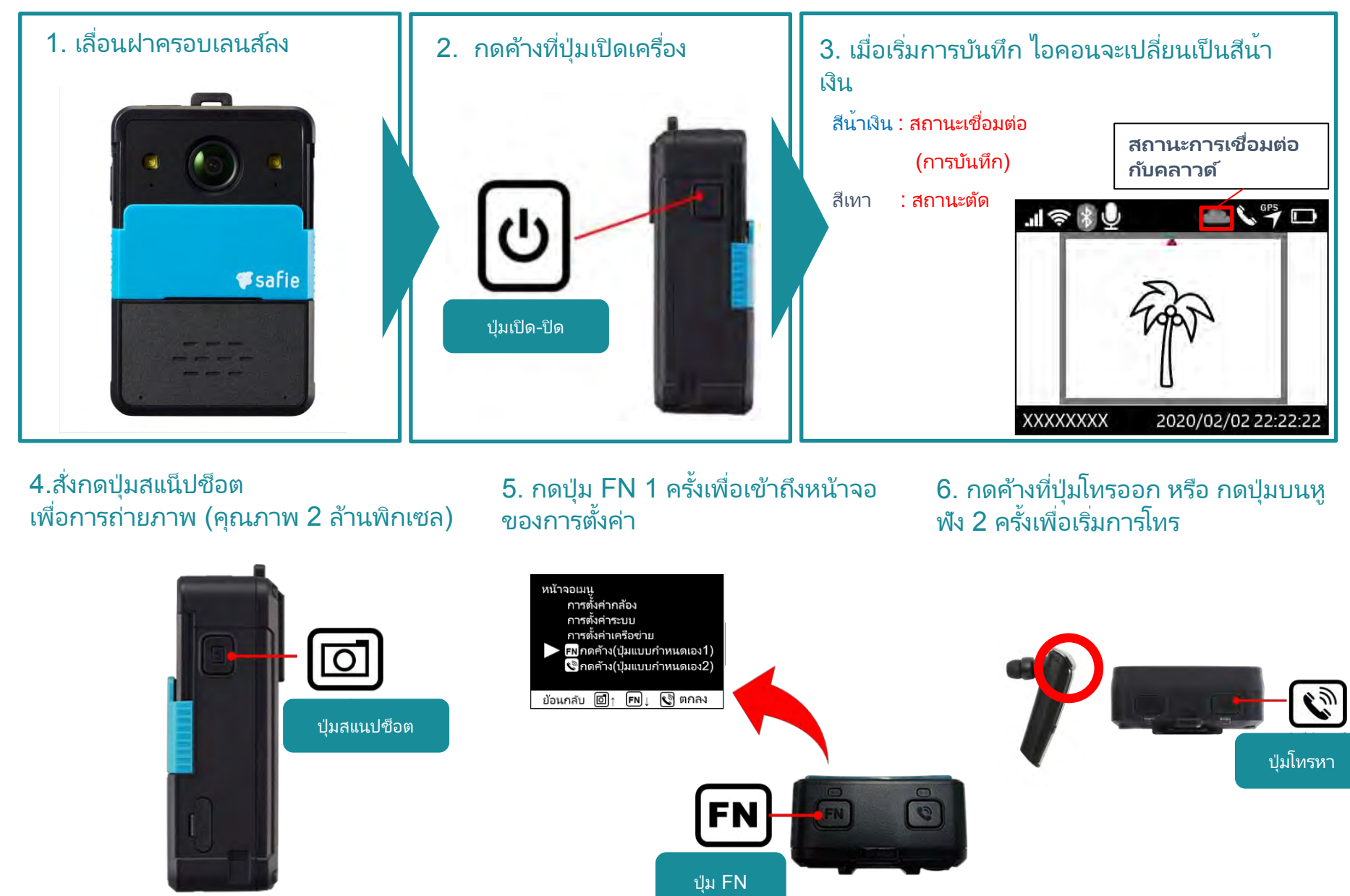

## อุปกรณ์ที่แนบมำด้วย

## **V**safie

## **วิธีการใส่(คลิปแขวนตรงหน้าอก)**

ตัวคลิปสำมำรถหมุนได้360 องศำ การติดคลิป แนะนาให้ติดแนวนอน เพื่อความปลอดภัยที่มากขึ้น

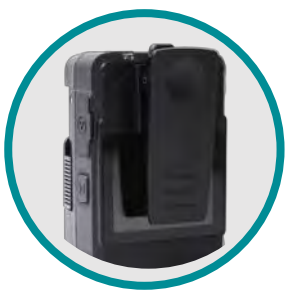

ขณะติดคลิป

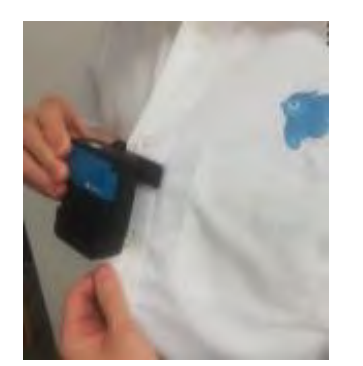

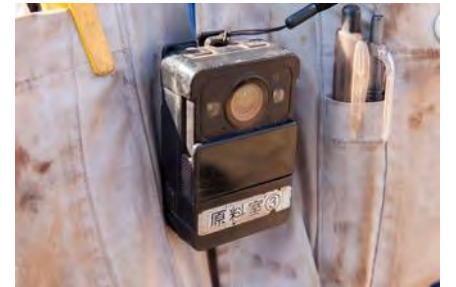

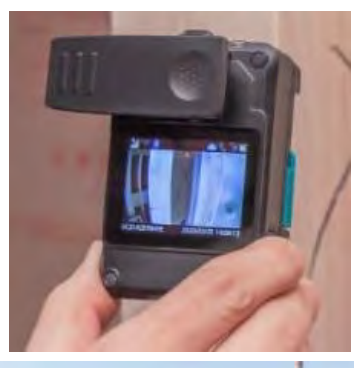

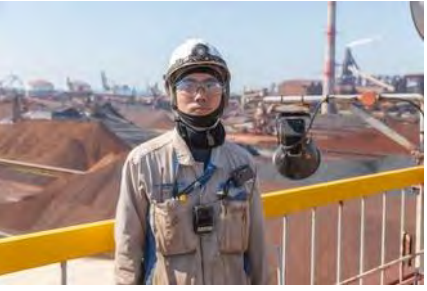

## **วิธีการใส่คลิปแบบแขวน/แบบยึด(อะแดปเตอร ์)**

้ นอกจากนี้แล้ว คุณยังสามารถใช้งานได้โดยการใช้คลิปแบบแขวนคอ หรือติดตั้งบนขาตั้งกล้องหรือเครื่องมือ GoPro\*. \*สิ่งนี้ไม่ได้ำำหน่ำยโดย Safie

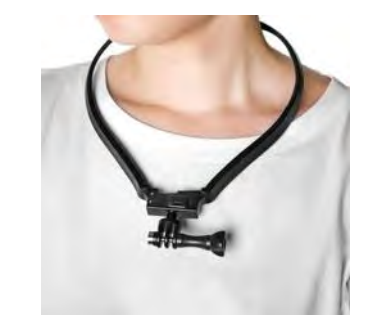

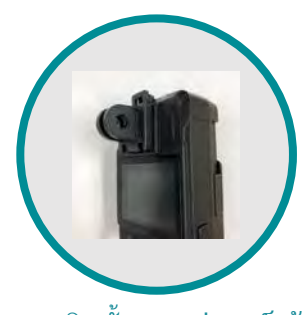

ึงขณะติดตั้งอะแดปเตอร์แล้ว

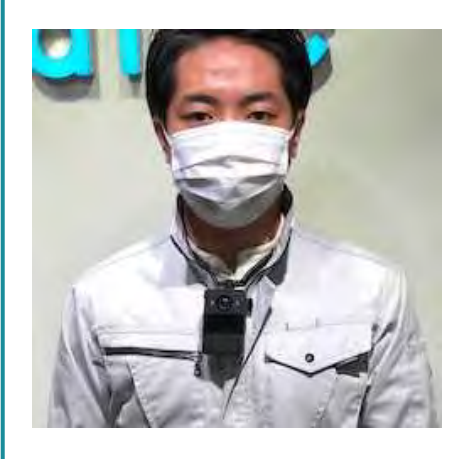

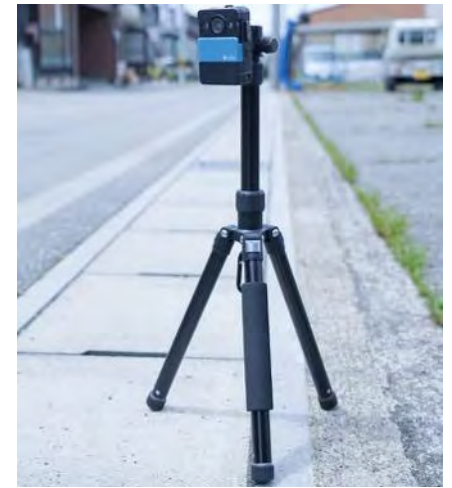

5

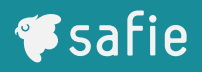

## **คาอธิบายไอคอนบนหน้าจอ**

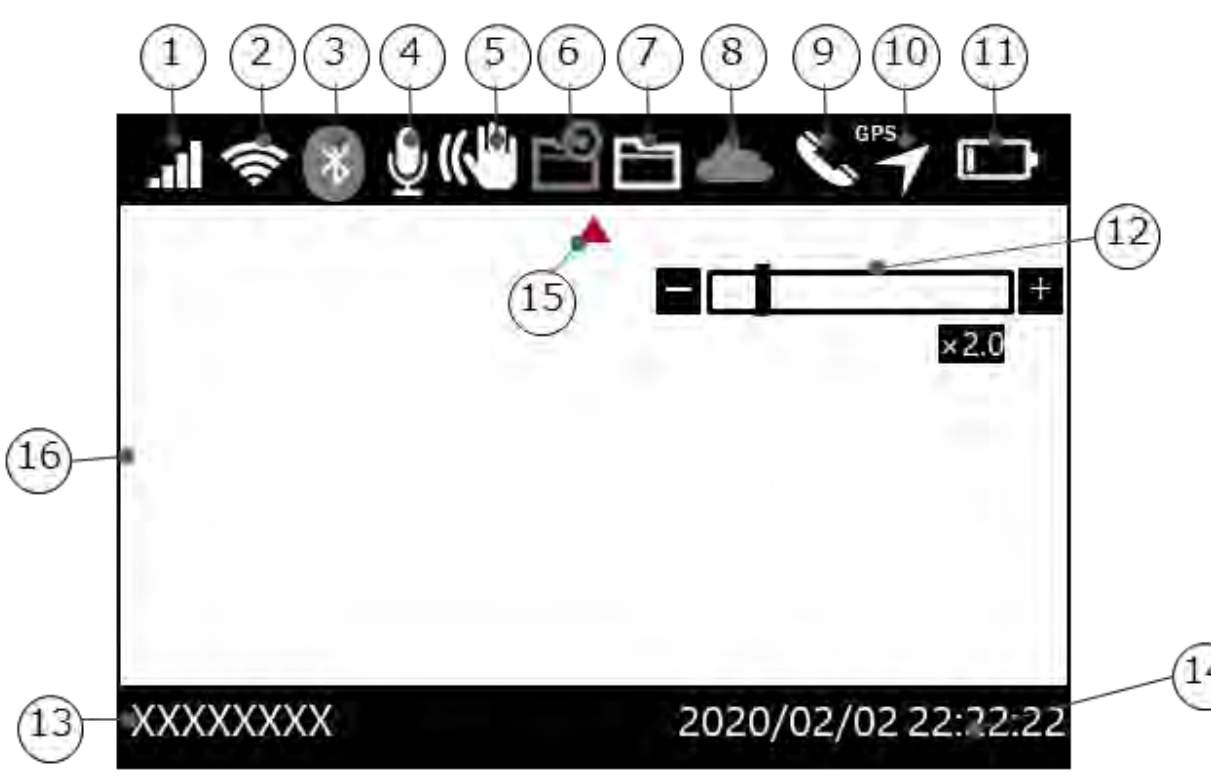

1. สถำนะกำรเชือมต่อ ่ LTE 2. สถานะการเชื่อมต่อเครือข่าย LAN ไร้สาย 3. สถำนะกำรเชือมต่อบลูทูธ ่ 4. กำรตั้งค่ำไมโครโฟน 5. กำรตั้งค่ำกำรแก้ไขวิดีโอ 6. โหมดบันทึกภำยใน 7. กำรสำรองข้อมูล 8. สถำนะกำรเชือมต่อกับคลำวด์ ่ 9. สถำนะกำรโทรออก 10. สถำนะ GPS 11. ระดับแบตเตอรี่ 12. กำรตั้งค่ำกำรขยำยกำรซูมแบบดิำิตอล 13. หมำยเลขซีเรียล 14. เวลำ 14 15. ลูกศรแนะนำทิศทำง 16. หน้ำำอตัวอย่ำง

#### หน้ำำอเมนู

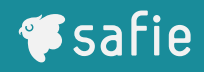

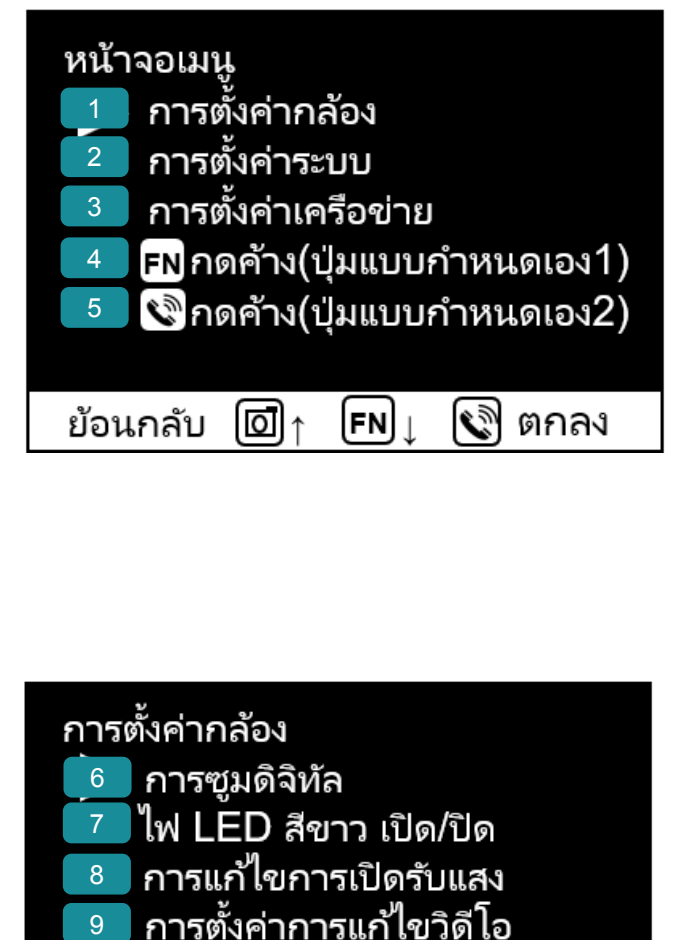

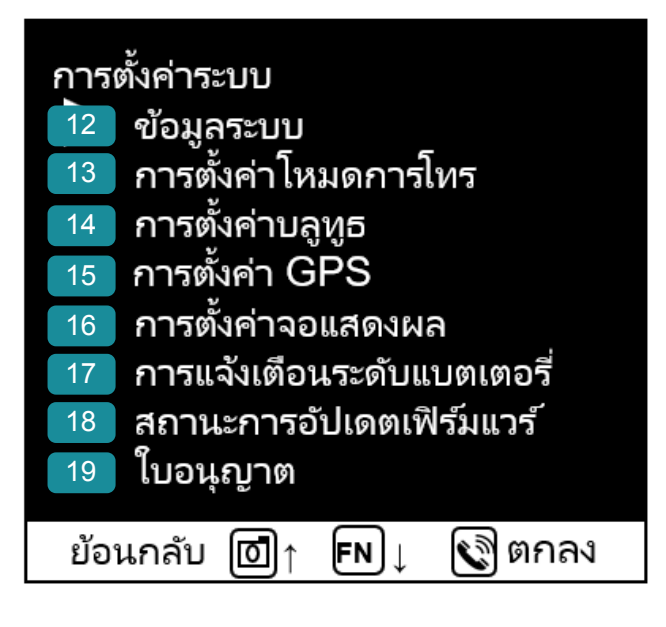

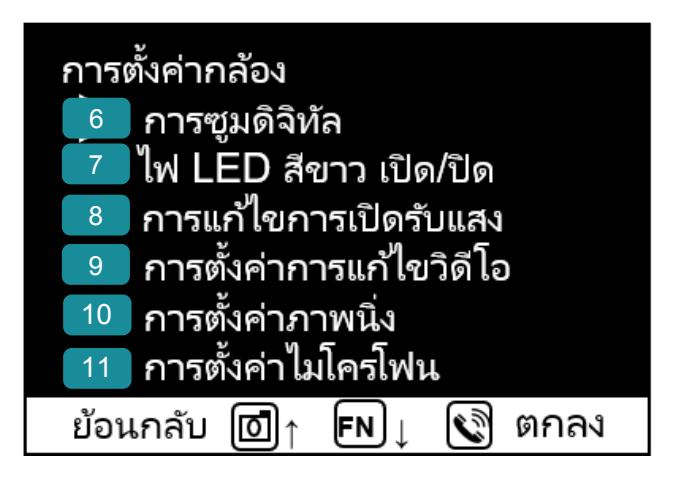

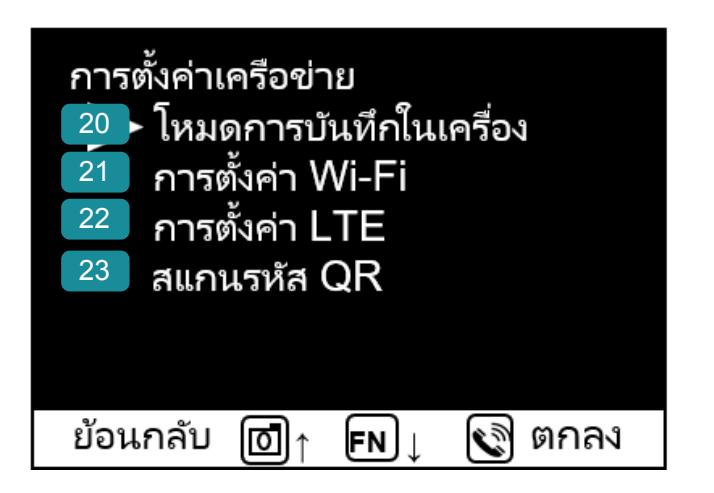

## **Contents**

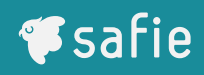

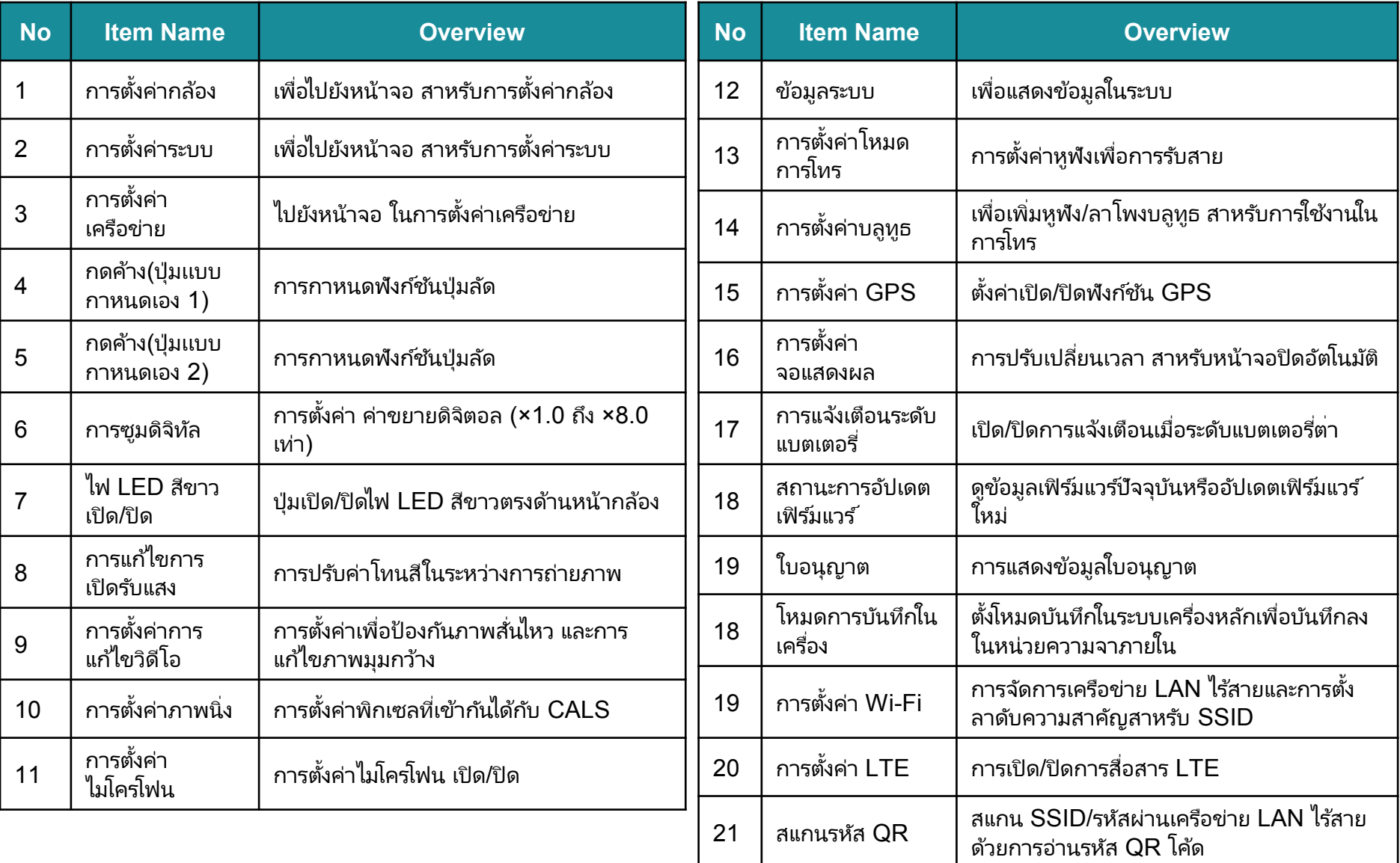

# **อุปกรณ์: ฟังก ์ชันหลัก**

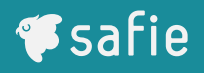

 $\boldsymbol{V}$  สามารถตั้งค่าการซูมดิจิตอลได้สูงสุดถึง 8 เท่า โดยใช้ตัวอุปกรณ์กล้องหลักซูม  $\blacktriangledown$  สามารถถ่ายรูปจากระยะไกลได้ (การตั้งค่าเริ่มต้นคือการซูมดิจิตอล x 1.0 เท่า)

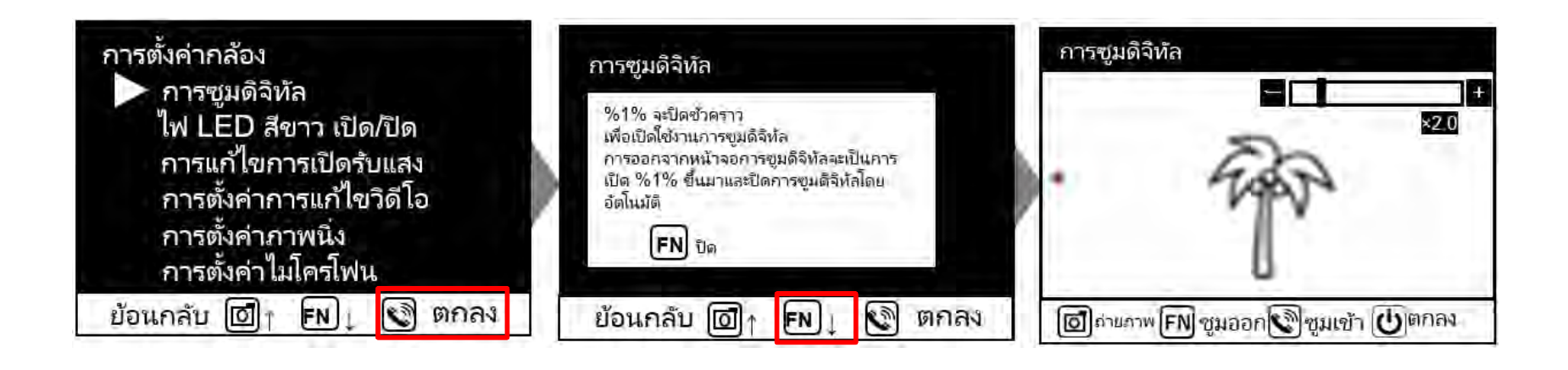

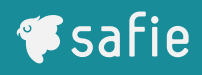

 $\bm{\checkmark}$  การปรับค่าชดเชยแสงตามสภาพแวดล้อมการใช้งาน คุณสามารถลดความสว่างเกินไปในภาพได้  $\boldsymbol{J}$  การปรับแต่งทาให้รูปทั้งหมดสว่างขึ้นเมื่อใช้กล้องในที่มืด (กำรตั้งค่ำเริมต้น ่ ถูกตั้งไว้ให้สีเข้มเล็กน้อย)

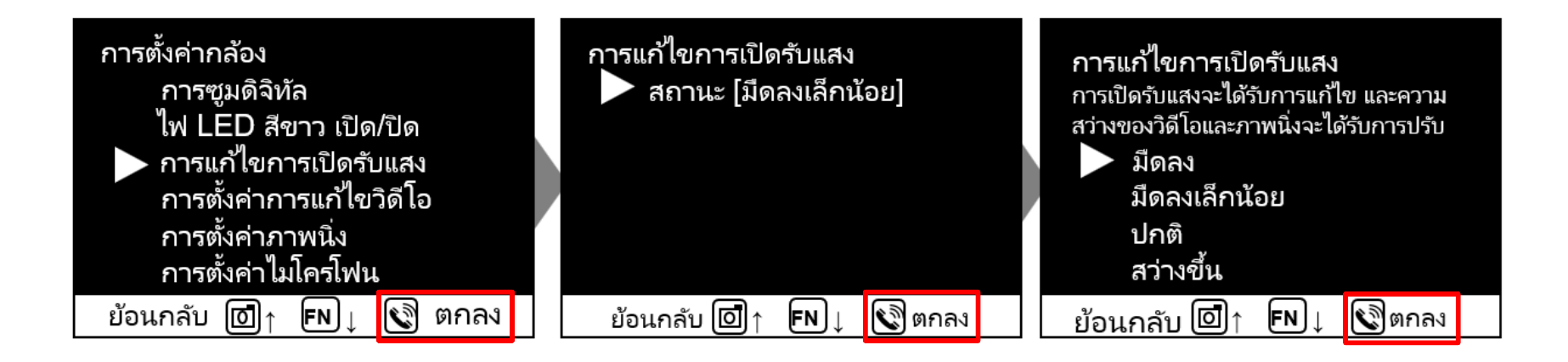

- $\boldsymbol{ \checkmark}$  การเปิดระบบป้องกันภาพส้นไหว เพื่อที่สามารถมองเห็นภาพชัดเจนได้ แม้ในสถานที่ที่คนงานสวมกล้อง และเเคลือนไหวอย่ำงรวดเร็ว ่
- $\bm{\checkmark}$  เหมาะสำหรับการเฝ้าสังเกตุอย่างยาวนาน เนื่องจากภาพสามารถบันทึกและแชร์ต่อไปได้ (การตั้งค่าเริ่มต้น ้สาหรับโหมดการป้องกันภาพส้นไหวนี้ ถูกตั้งค่าไว้ให้เปิดการใช้งาน)

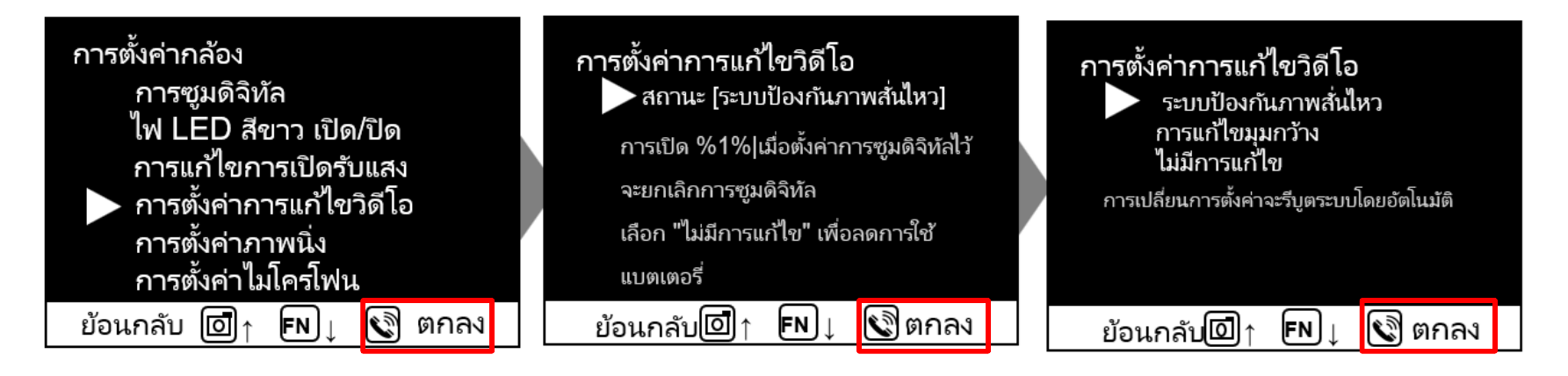

*S*safie

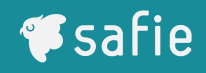

#### $\boldsymbol{J}$  สามารถเปิด/ปิดไมโครโฟนจากตัวอุปกรณ์กล้องหลัก

※การตั้งค่าไมโครโฟนบนตัวอุปกรณ์กล้องหลักเป็นอิสระแยกออกจากการตั้งค่าไมโครโฟนของผู้รับชมภาพ

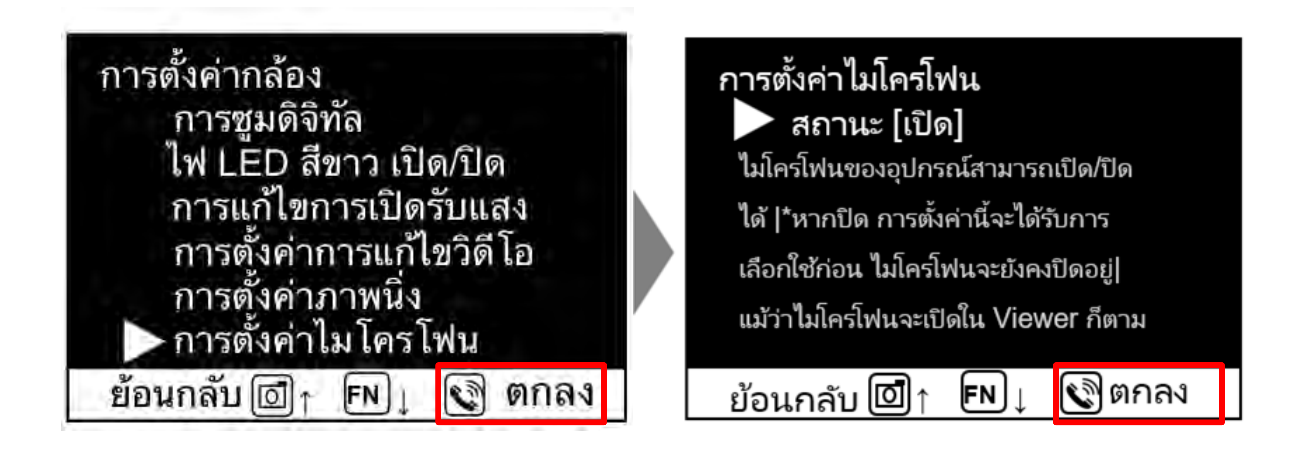

## กำรตั้งค่ำโหมดกำรโทร

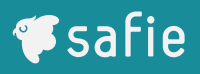

 $\bm{\checkmark}$  โดยตั้งค่าสถานะ "เฉพาะหูฟัง" ใน "โหมดการโทร" คุณสามารถปฏิเสธการรับสายจากคลาวด์กรณีเมื่อหูฟังไม่ได้เชื่อมต่อได้

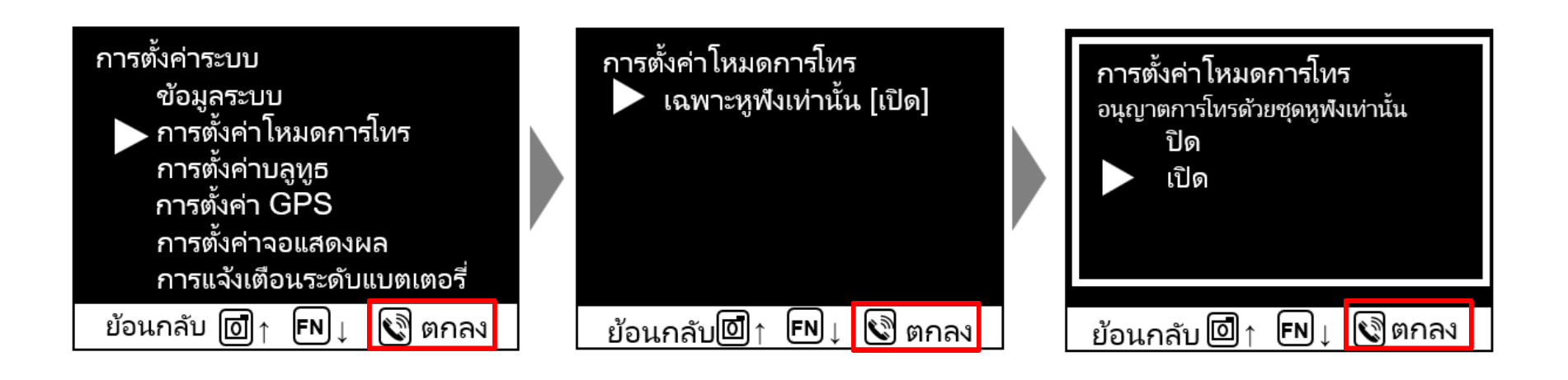

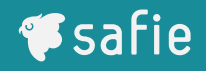

 $\boldsymbol{J}$  ข้อมูลตาแหน่งที่ตั้ง นามาจากระบบดาวเทียมสาหรับระบุตาแหน่งและถูกจัดเก็บไว้ในคลาวด์

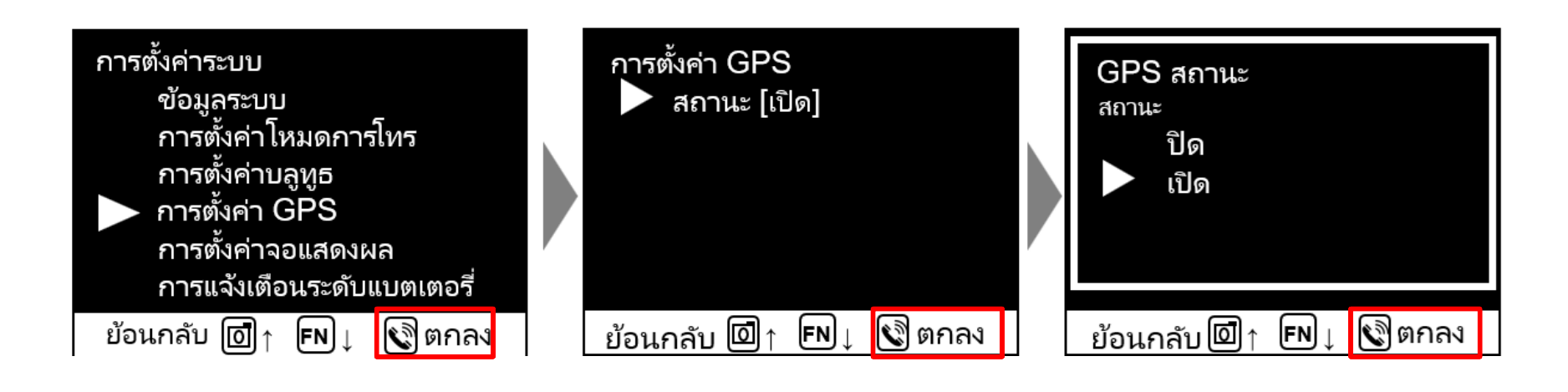

## กำรตั้งค่ำำอแสดงผล

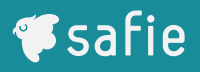

 $\boldsymbol{J}$  ฟังก์ชันนี้ เพื่อการตั้งค่าในการปรับเปลี่ยนเวลาของแสงที่ใช้แสดงผลหน้าจอของตัวอุปกรณ์กล้องหลัก

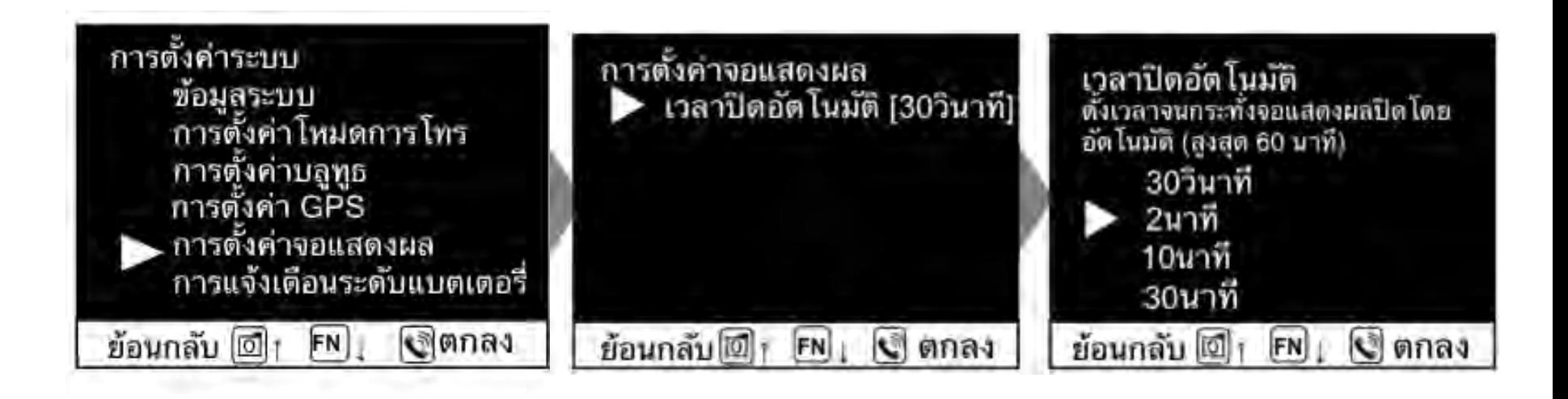

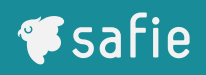

- $\bm{\mathcal{S}}$  สามารถเปิด/ปิดการแจ้งเตือน กรณีที่ระดับแบตเตอรี่ต่า
- $\boldsymbol{J}$  เมื่อการตั้งค่านี้เปิดอยู่และแบตเตอรี่ที่เหลือมีระดับตากว่า 10% จะมีการแจ้งเตือนผู้ใช้ให้ชาร*์*จแบตเตอรี่ผ่านการ แสดงผลแบบป๊อปอัพและมีเสียงแจ้งเตือน

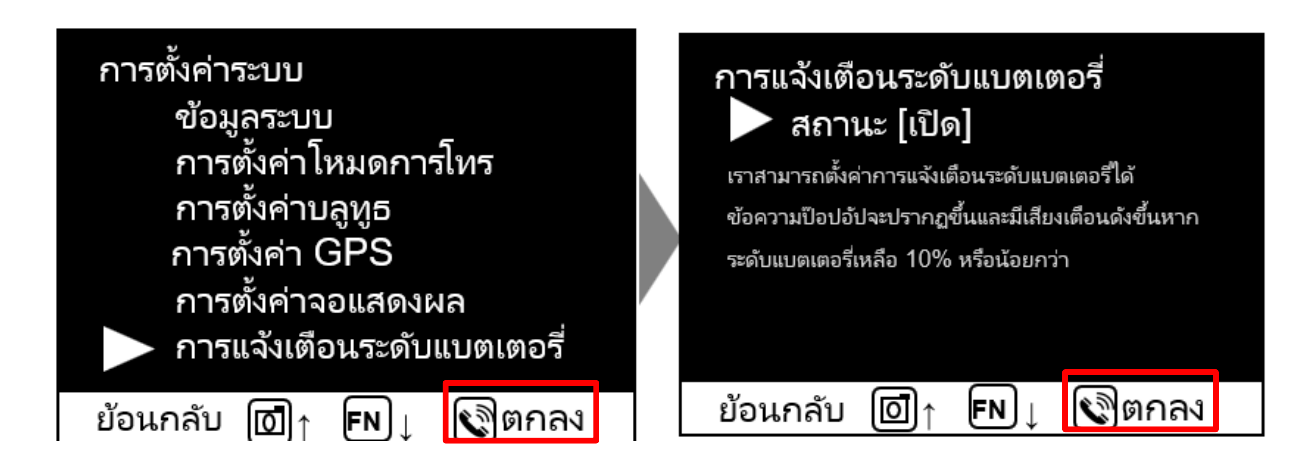

## กำรตั้งค่ำเครือข่ำย

- ✔ เมื่อเข้าไปที่โหมดบันทึกในเครื่อง คุณสามารถบันทึกไฟล์ลงในหน่วยความจาภายในของตัวอุปกรณ์ได้
- $\mathcal J$  ในขณะที่ใช้โหมดบันทึกในเครื่องอยู่นั้น การใช้งานบางฟังก์ชันจะถูกจากัด เช่น การบันทึกสตรีมบนคลาวด์
- ่ ข้อมูลสำรองในหน่วยความจาภายใน<sup>้</sup>จะถูกอัปโหลดโดยอัตโนมัติไปยังคลาวด์ เมื่อฝาเลนส์ปิดและตัวกล้องยังมี าลังงำนอยู่

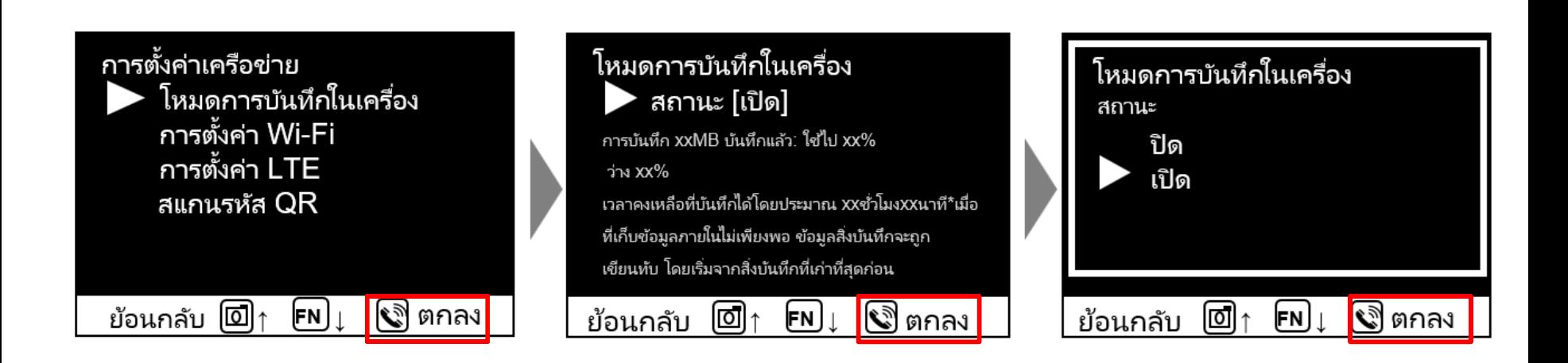

*S*safie

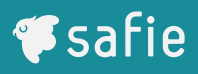

 $\boldsymbol{ \checkmark}$  สามารถกาหนดการตั้งค่าที่ใช้บ่อยๆได้ที่ ปุ่มแบบกาหนดเอง หน้าจอนั้นๆจะสามารถเรียกขึ้นมาและแสดงผล ด้วยกำรกดเาียงครั้งเดียวได้

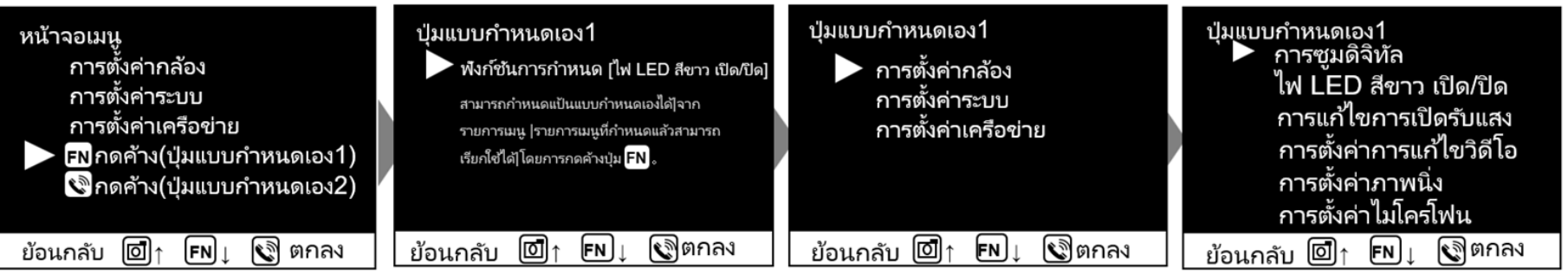

## ้คาถามที่พบบ่อย

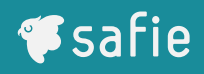

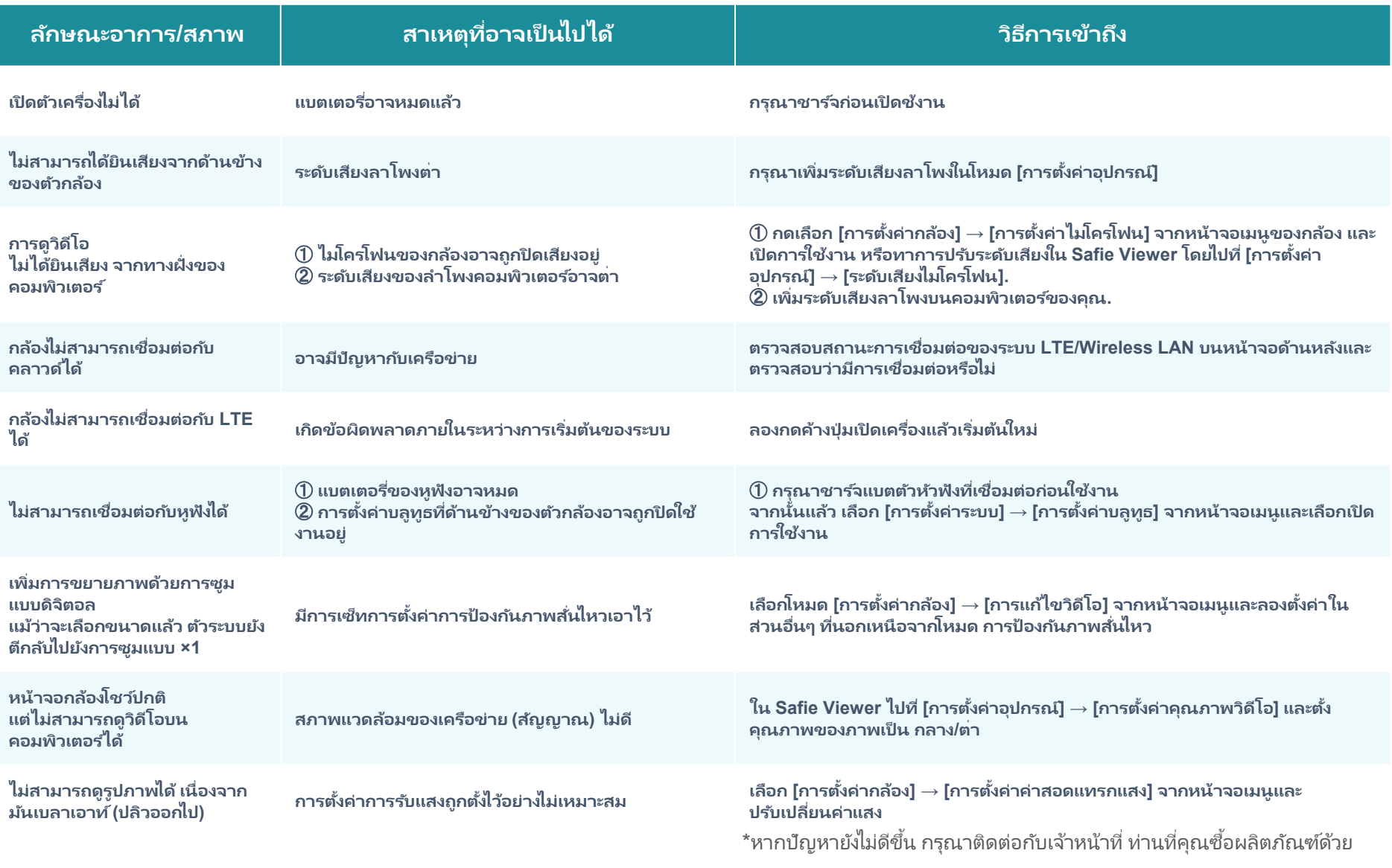

# **ผู้ทีรับชมวีดีโอ ่**

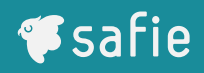

## **Safie Viewer (บนคอมพิวเตอร ์) จะเข้าสู่ระบบอย่างไร**

#### **https://safie.link/app**

- 1. เปิดบราวเซอร์ Google Chrome และเข้าถึง URL ตามด้านบน
- ่ 2. กรอกที่อยู่อีเมลและรหัสผ่านเพื่อเข้าสู่ระบบ

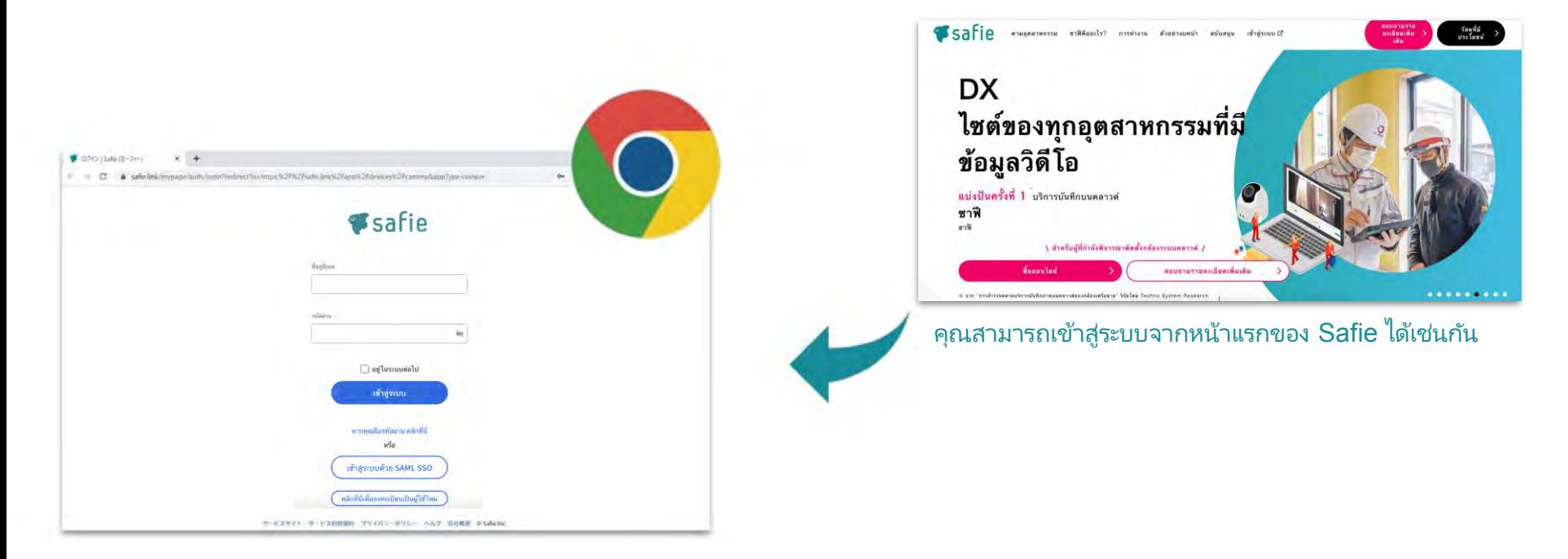

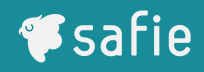

# **Safie Viewer (บนสมาร ์ทโฟน) จะเข้าสู่ระบบอย่างไร**

#### 1. ทำกำรติดตั้งแอป Safie (รองรับทั้งระบบ iOS และ Android)

่ 2.กรอกที่อยู่อีเมลและรหัสผ่านเพื่อเข้าสู่ระบบ

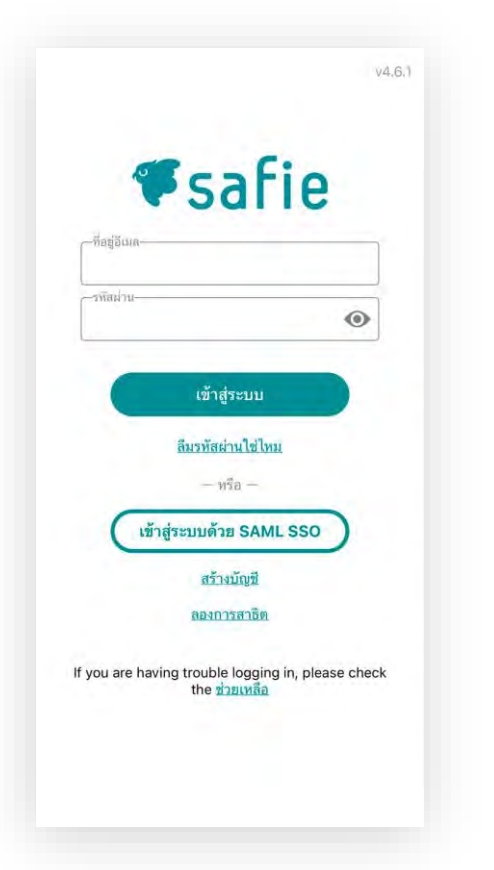

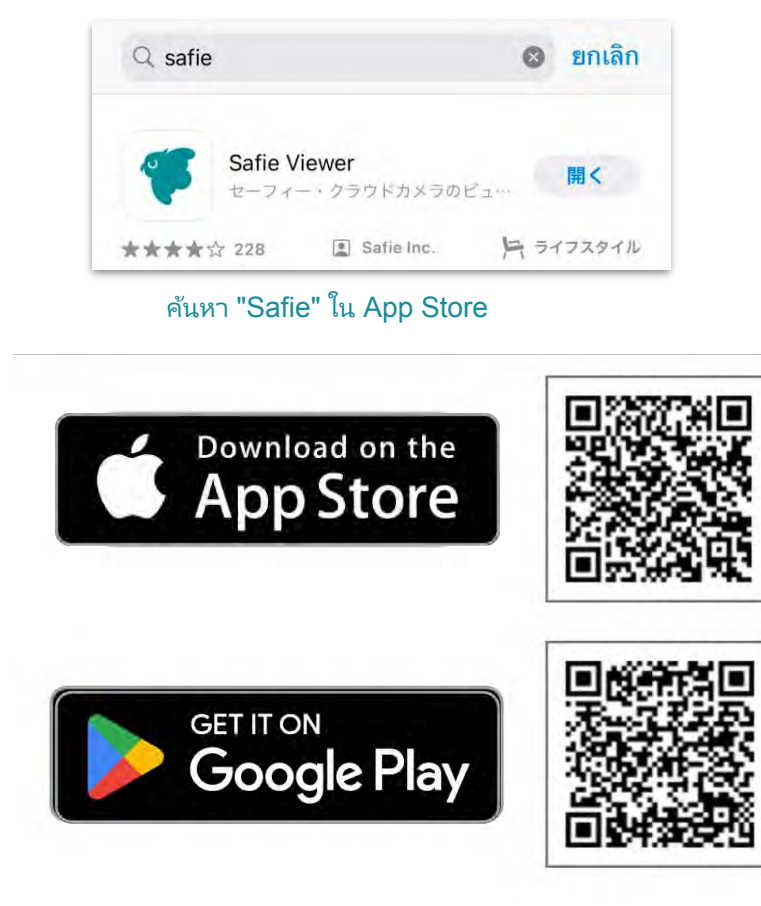

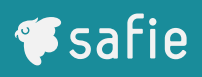

## **Safie Viewer (บนiPad) จะเข้าสู่ระบบอย่างไร**

#### **https://safie.link/a pp/ https://safie.link/app/**

- 1.เข้าสู่ระบบจาก URL ด้านบนด้วยบราวเซอร์ Safari (เบต้า เวอร ์ชัน)
- ่ 2. กรอกที่อยู่อีเมลและรหัสผ่านเพื่อเข้าสู่ระบบ

\*ถึงแม้ำะสำมำรถเข้ำสู่ระบบด้วยแอปบนสมำร ์ทโฟนของคุณได้เช่นกัน แต่คุณสามารถใช้ฟังก์ชั่นเต็มรูปแบบของ Safari (เบต้าเวอร์ชัน) เช่นเดียวกันกับการใช้งานบนระบบคอมพิวเตอร์

ึ ช้อจากัดในการใช้งานบนแอพพลิเคชั่น

- 1 พังก์ชันแดชบอร์ดไม่สามารถใช ได้
- 2 ไม่สามารถใช่ฟังก์ชันแสดงแผนที่
- ่ 3 โหมด การดาวน์โหลดสื่อ ไม่สามารถใช่ได้
- 4.เมือคุณเลือกกล้อง ่ หน้ำำอำะหมุนอัตโนมัติไปที่แนวนอน

#### คุณสำมำรถเข้ำสู่ระบบำำกหน้ำแรกของ Safie ได้เช่นกัน

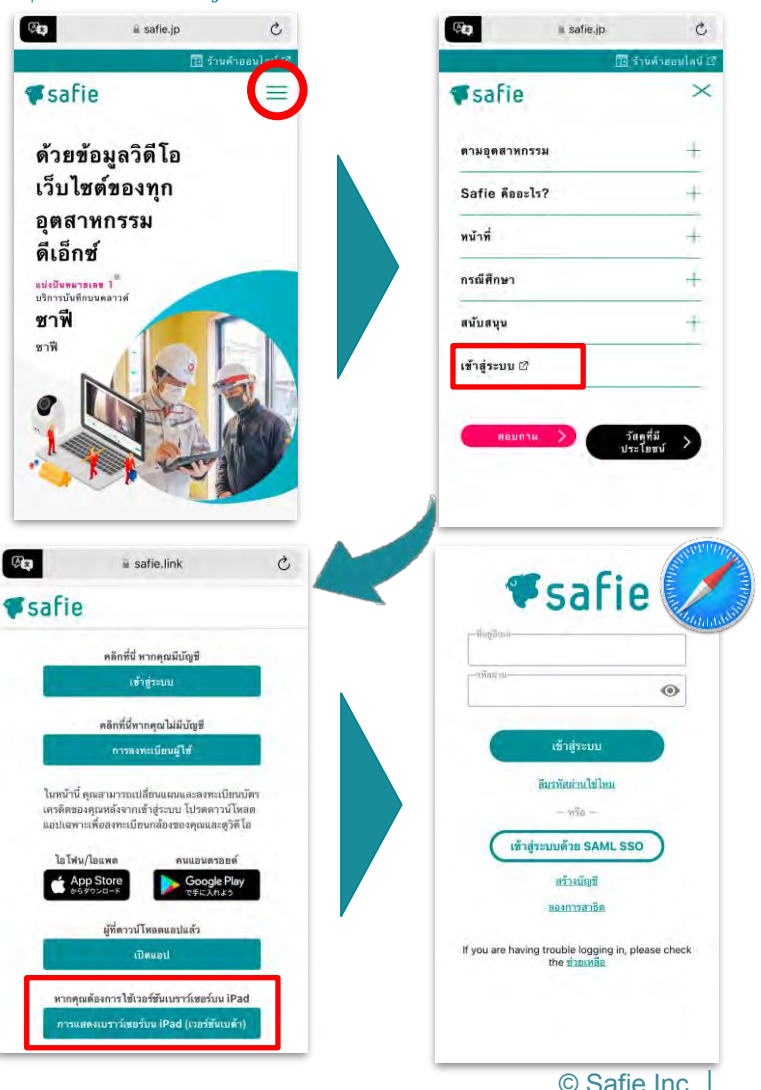

## Safie Viewer วิธีรับชมวิดีโอ

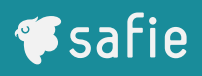

#### **วิธีการใช้งาน (บนคอมพิวเตอร ์) | รายการกล้อง**

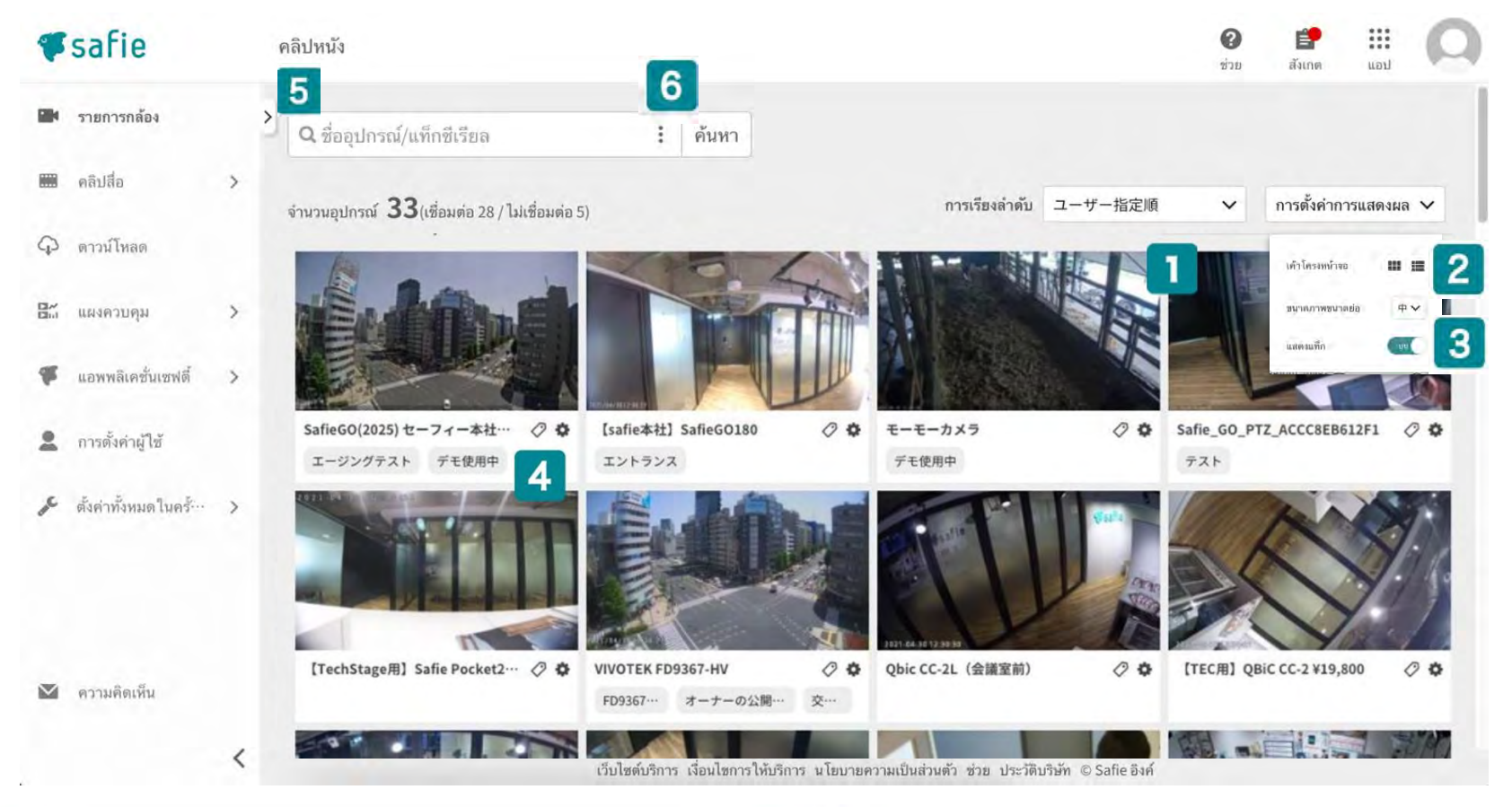

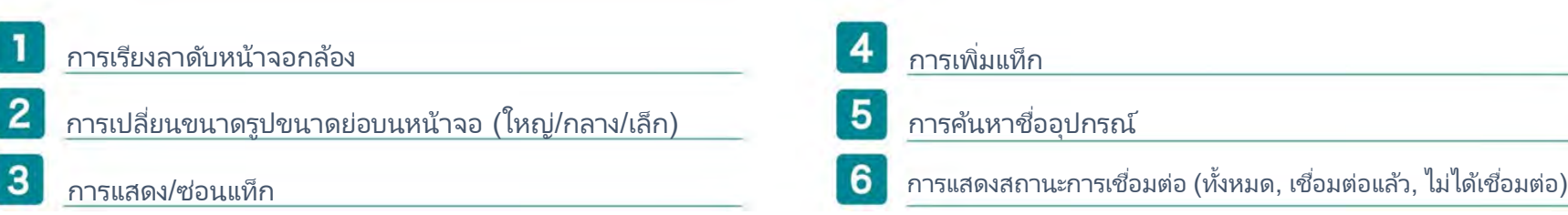

© Safie Inc.| 25

#### Safie Viewer วิธีรับชมวิดีโอ

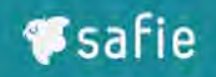

#### **วิธีการใช้งาน (บนคอมพิวเตอร ์) | รายการกล้อง**

#### **คาแนะนา**

#### หากคุณเลือก [เรียงลาดับ]  $\rightarrow$  [ลาดับที่ระบุโดยผู้ใช้] คุณสามารถจัดเรียงลาดับกล้องใหม่ได้โดยการลากและวาง

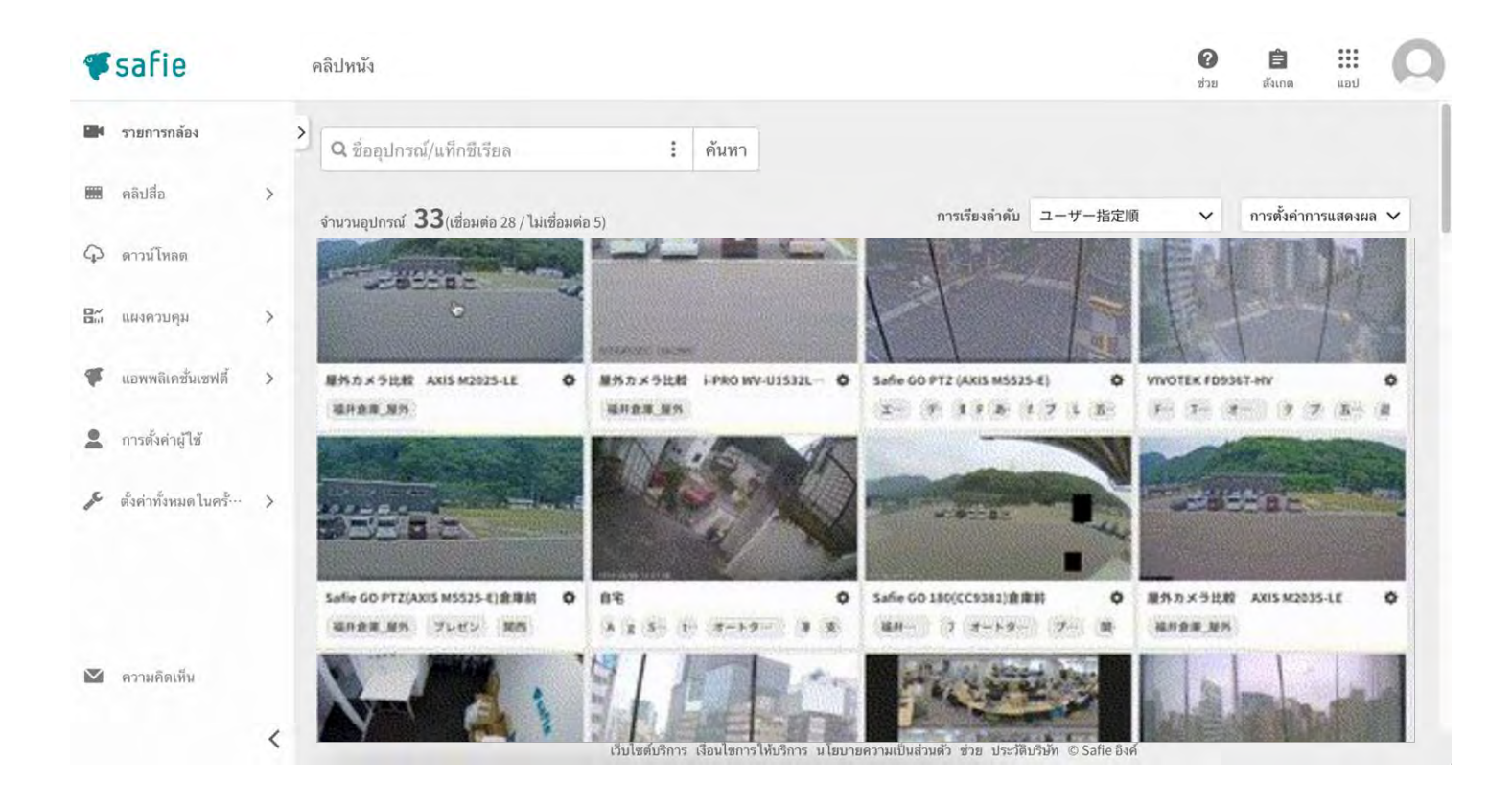

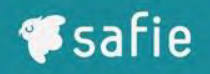

#### **วิธีการใช้งาน (บนคอมพิวเตอร ์) | การด าเนินการของผู้รับชม**

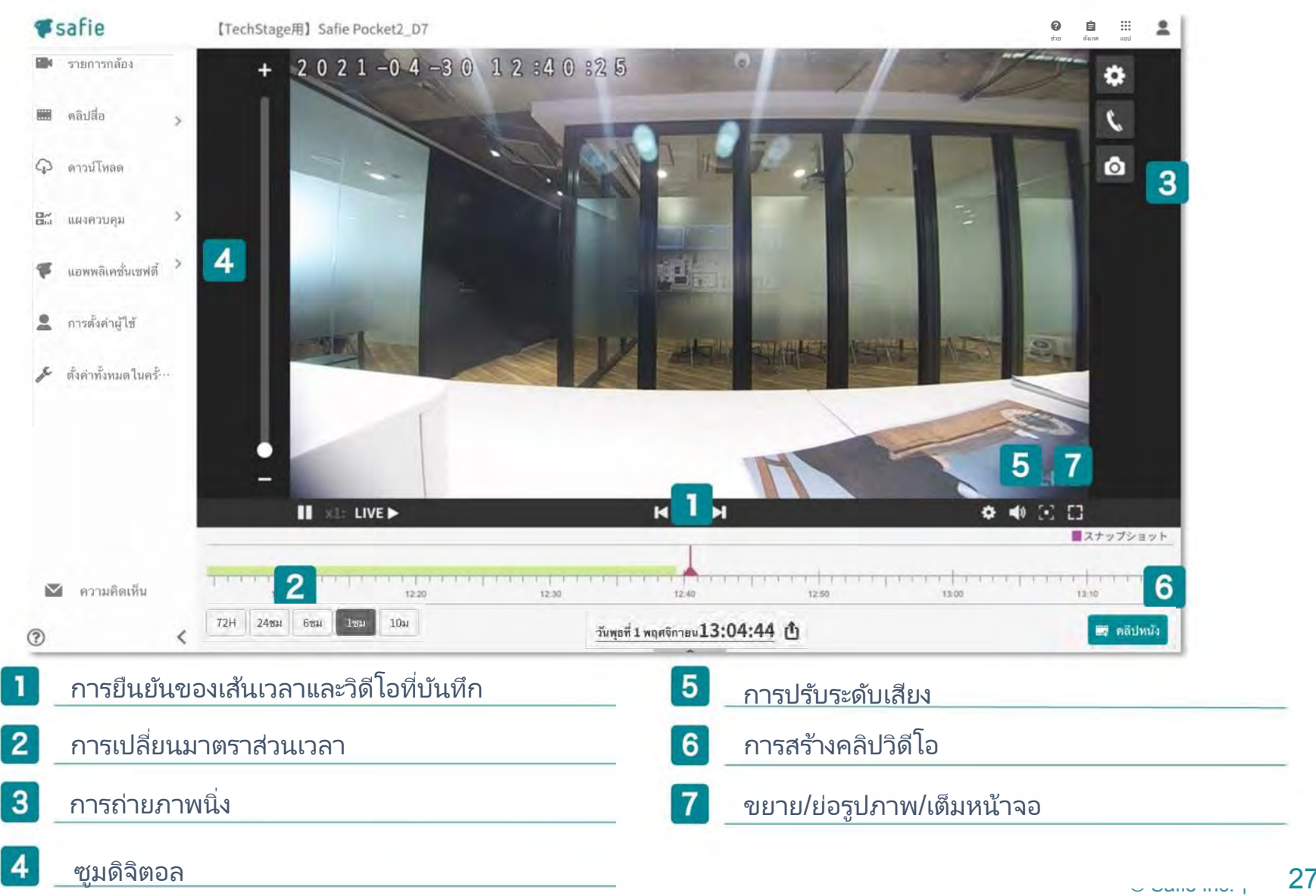

## Safie Viewer วิธีรับชมวิดีโอ

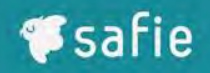

## **วิธีการใช้งาน (บนสมาร ์ทโฟน)**

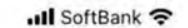

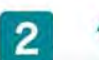

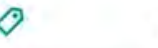

รายการอุปกรณ์

 $12:48$ 

#### ุ่⊥⊧ืลำดับตามผ้ใช้

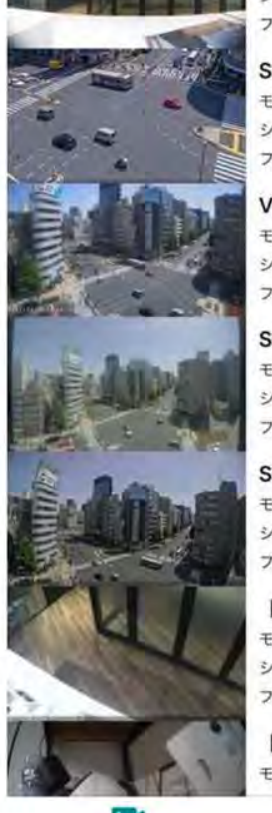

(ชื่อมต่อแล้ว: 0/1 シリアル: 600100000003 ファームウェア: 2.0.0.04f465a SafieGO PTZ(AXIS M5525-E)

モデル: AXIS M5525-E シリアル: ACCC8E6915F9 ファームウェア: 1.17.3.be180f44

**VIVOTEK FD9367-HV** モデル: VIVOTEK FD9367-HV シリアル: 0002D174F3A1 ファームウェア: 1.9.1.d177203

SafieGO180(CC8371) モデル: VIVOTEK CC8371-HV シリアル: 0002D1704711 ファームウェア: 1.8.6.b9bc7f9

SafieGO(2025) セーフィー本社前… モデル: AXIS M2025-LE シリアル: ACCC8E75F0A5 ファームウェア: 1.17.3.be180f44

[safie本社] AXIS M5054-PTZ モデル: AXIS M5054 シリアル: ACCC8E97DF7A ファームウェア: 1.17.3.be180f44

**[TEC用] QBiC CC-2L ¥24,800** モデル: QBiC CC-2L

**FOR** 

vinilla

0

۸

การตั้งต่ามิโต๊

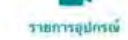

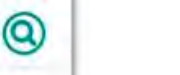

68%■

ี่ <mark>1 </mark> การจัดเรียงและสลับการแสดงผลของกล้อง

#### กำรค้นหำกล้อง

© Safie Inc.|

## Safie Viewer วิธีรับชมวิดีโอ

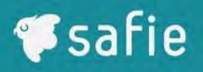

## **วิธีการใช้งาน (บนสมาร ์ทโฟน)**

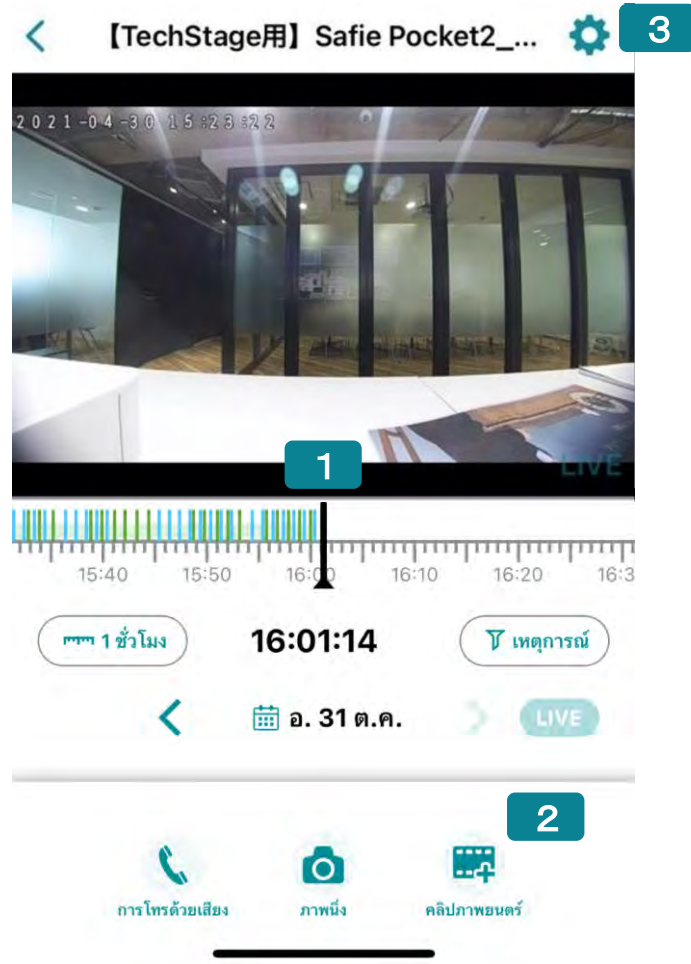

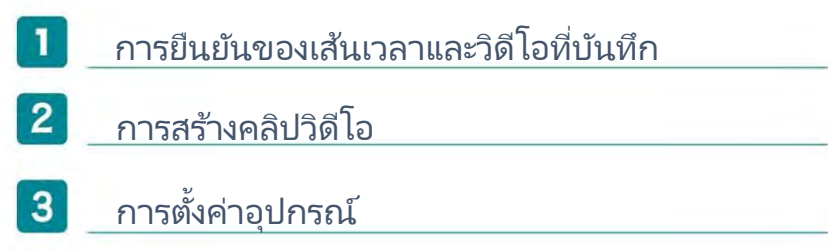

## วิธีกำรโทรออก

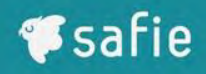

## **วิธีการโทรออกจากคอมพิวเตอร ์ไปยังตัวกล้อง**

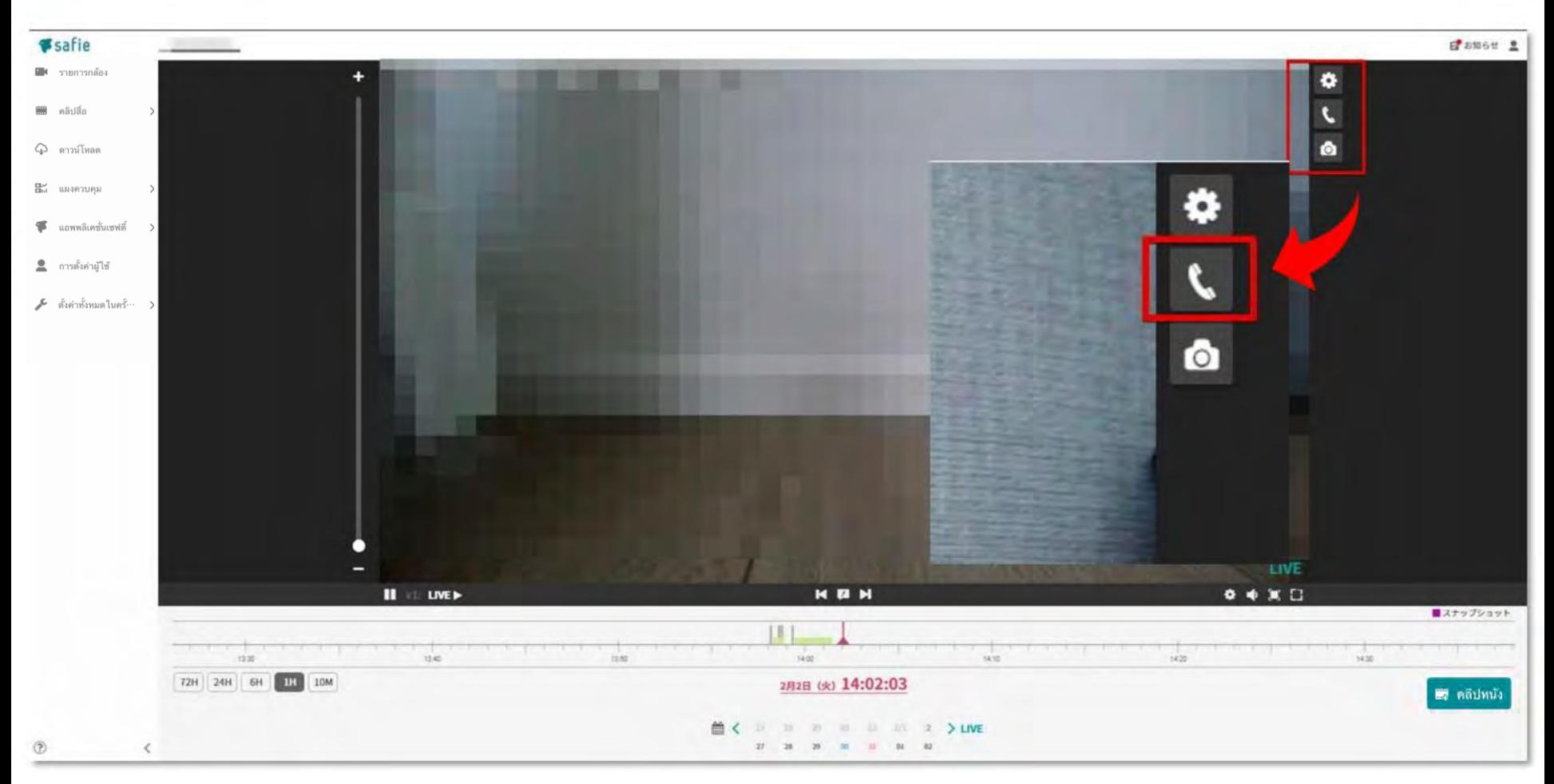

กด [ปุ่มโทร] ทีอยู่บน ่ หน้ำำอในกำรรับชมวิดีโอ [ปุ่มโทร] เมื่อเปลี่ยนเป็นสีแดง จะหมายความว่า กาลังโทรออก

## วิธีกำรโทรออก

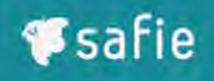

### **วิธีโทรออกจากสมาร ์ทโฟนไปยังตัวกล้อง**

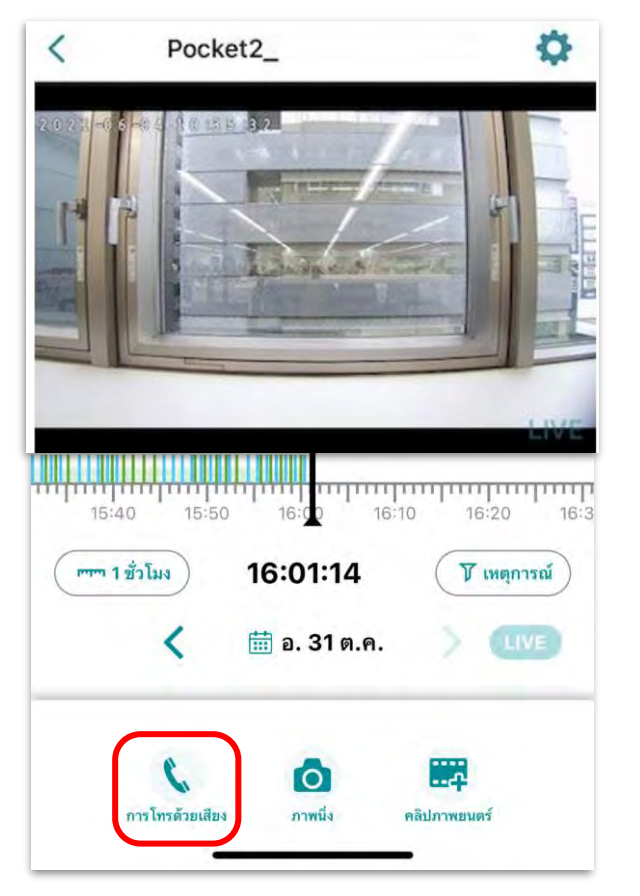

1. กดปุ่ม "กำรโทรด้วยเสียง" 2. กดปุ่ม "โทร"

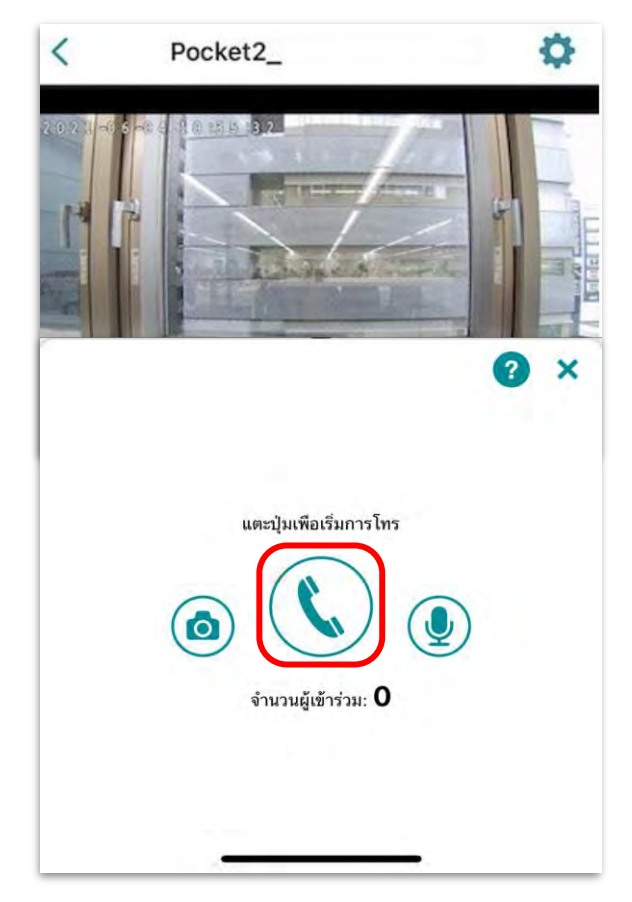

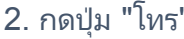

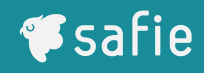

## **จะโทรจากตัวกล้องไปยังคอมพิวเตอร ์(หรือสมาร ์ทโฟน) ได้ยังไง**

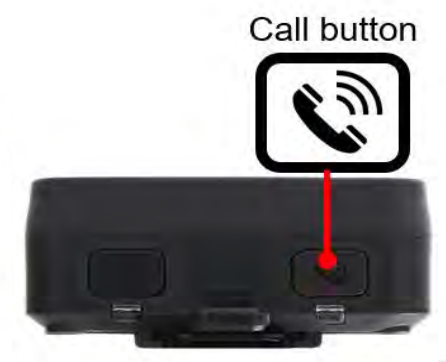

ู้เมื่อต้องการโทรออกจาก Safie Pocket2, กดปุ่ม [ปุ่มโทร] ที่ด้านบนของตัวกล้องค้าง ไว้ เพื่อทำการโทรออกไปยัง Safie Viewer.

ี่ หากไม่มีการตอบสนองจาก Safie Viewer หลังจากโทรไปภายหลังไม่กี่วินาที กรุณาทำ กำรยกเลิกกำรโทร

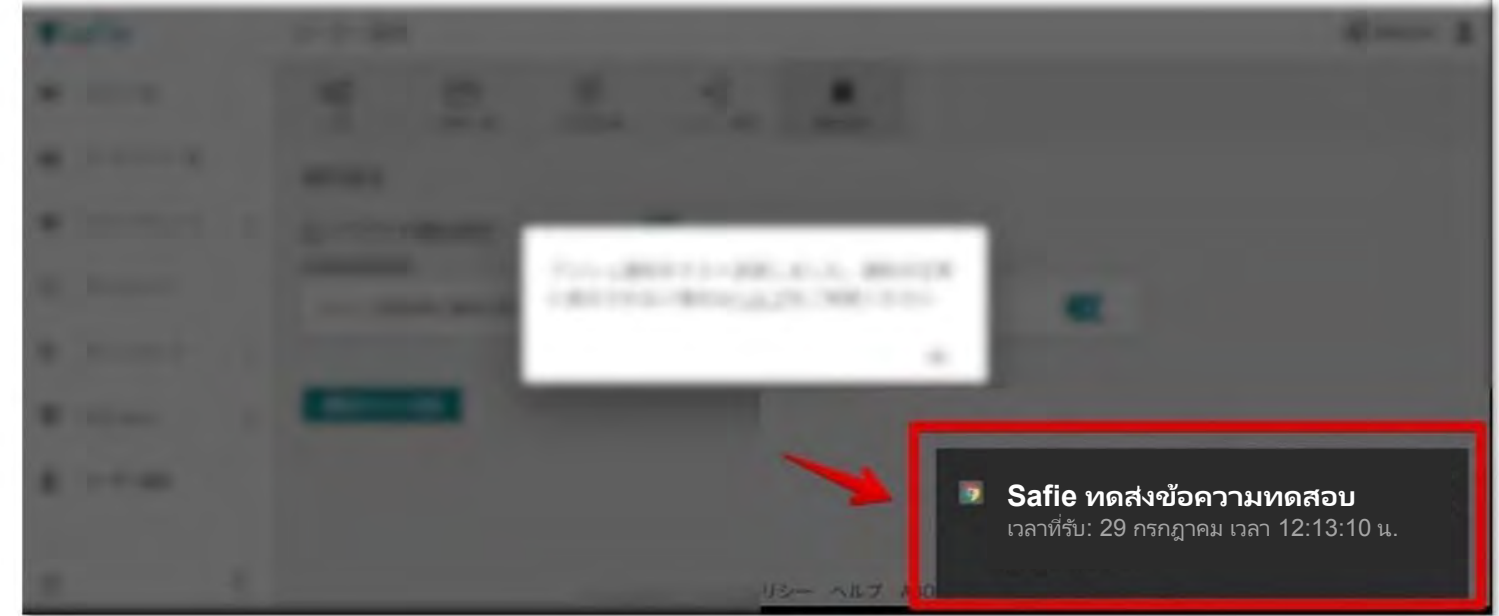

ตัวอย่างการแจ้งเตือนบนคอมพิวเตอร์ (สาหรับ Windows) ้ การกดคลิกที่หน้าจอการแจ้งเตือนนี้ จะนาคุณไปยังหน้าจอการรับชมวิดีโอ

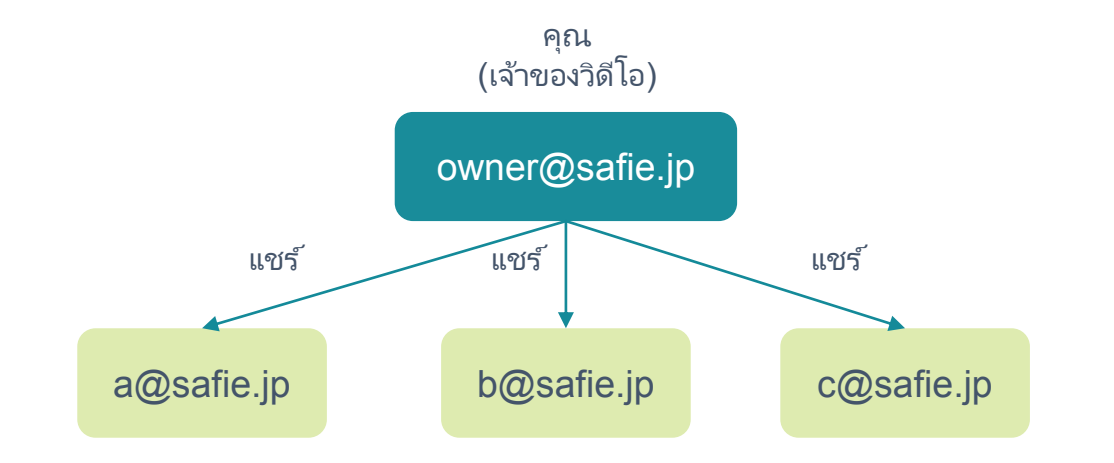

#### **ผู้ใช้อืน่ ๆ สามารถดูกล้องทีถูกแชร ์ได้หากพวกเขาสร้างบัญ ่ ชีSafie**

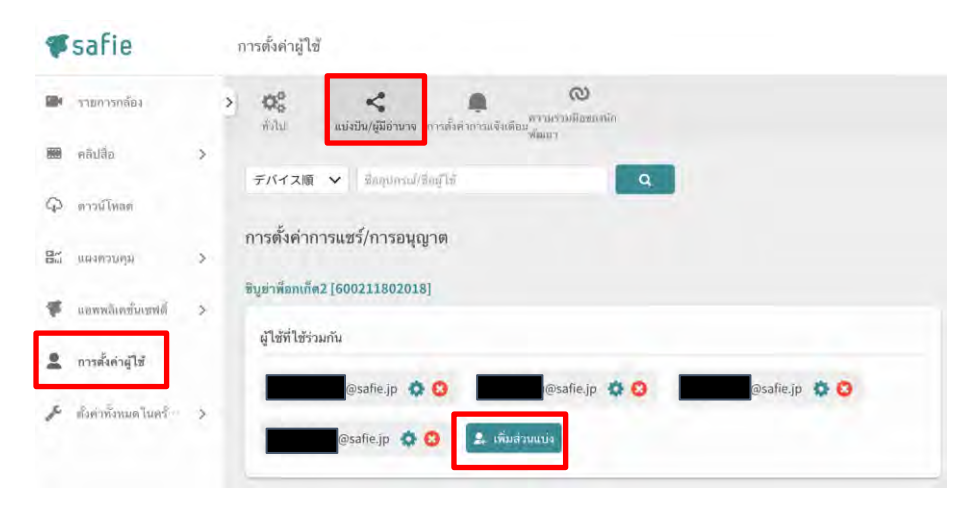

Safie Viewer (PC) Safie app

#### **จานวนบัญชีสูงสุดทีสา่ มารถ แชร ์ได้คือ 15 บัญชี**

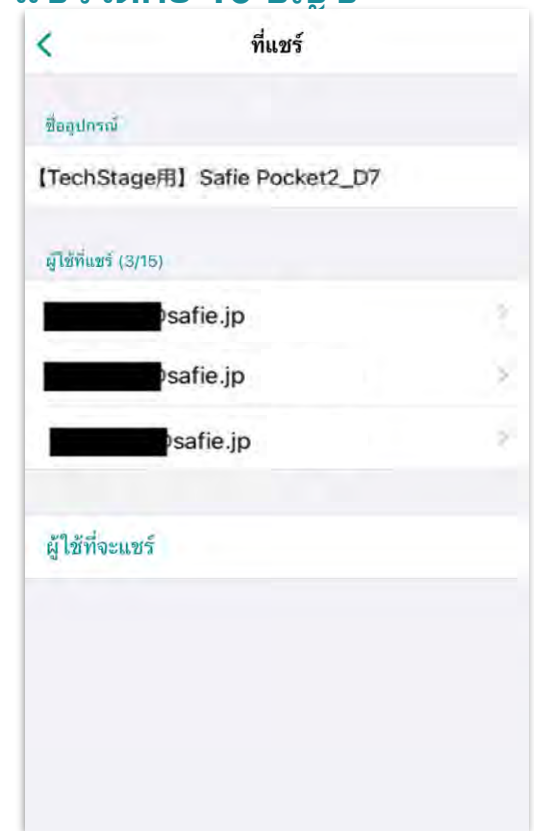

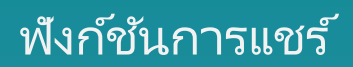

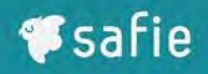

■ การดูวิดีโอ 2  $\bigcirc$ สต + บันทึก  $\bigcirc$ มีชีวิตอยู่เท่านั้น  $\bigcirc$ เป็นไปไม่ได้

O

 $\odot$ 

0

0

∩

 $\Box$ 

0

Ο,

เปลี่ยนสิทธิพิเศษของผู้ใช้อื่น

- 
- ⊯ื ชมคลิปสื่อ

ดาวน์โหลดข้อมูล 2

การเปลี่ยนการตั้งค่าการตรวจจับเหตุการณ์ @

การลบข้อมูลที่บันทึกไว้ ⊜

2 ข้อมูลสถานที่

 $\Box$  ดูข้อมูลสัญญา

Safie Viewer (PC)

**(1) การรับชมวิดีโอ เพือ่** กำหนดขอบเขตในกำรรับชมของวิดีโอ

**(2 )เพิม่ /ลบการแชร ์และตั้งค่า** สิทธิ์ในการเพิ่ม/ลบผู้ใช้อื่น ๆ

**(3) สนทนากลับ/การโทร (จะโทรออกได้คือต้องเปิ ดใช้งาน)** ้ตั้งสิทธิ์สาหรับฟังก์ชันการสนทนากลับ/โทรออก

**(4) การรับชมคลิปของสือ่** ้ตั้งสิทธิ์การใช้งานสาหรับฟังก์ชันคลิปวิดีโอ เป็นต้น

**(5) เปลียนการตั ่ ้งค่าอุปกรณ์** ้ตั้งสิทธิ์ให้เปลี่ยนการตั้งค่าพื้นฐานของกล้อง

**(6) ข้อมูลตาแหน่ง** ้ตั้งสิทธิ์ให้ดูข้อมูลตาแหน่งที่ได้รับจาก GPS

**(7) ดูข้อมูลสัญญา** ตั้งสิทธิกำรดูข้อมูลสัญญำ ์

## ้ ฬังก์ชันการเชื่อมโยงข้อมูลตาแหน่งของอุปกรณ์

- ◆ ข้อมูลตำแหน่งำำก GPS ในอุปกรณ์สำมำรถตรวำสอบได้ใน โปรแกรมดูแผนที่
- ◆ ในโปรแกรมดูแผนที่, คุณสามารถดูข้อมูลตาแหน่งอุปกรณ์, วิดีโอสตรีม, และรายชื่อของอุปกรณ์ได้

เงื่อนไข: ข้อมูลตาแหน่ง สามารถบอกพิกัดได้ ในพื้นที่ ้ กลางแจ้งที่มีท้องฟ้าเปิด ควำมแม่นยำในกำรอ้ำงอิง: รัศมีประมำณ 10 เมตร

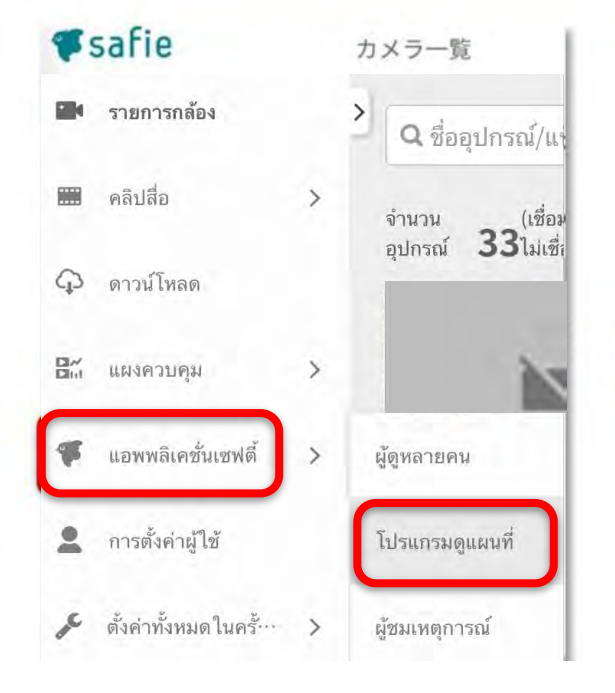

สามารถแก้ไขและแสดงได้เฉพาะระบบ Safie Viewer (บนคอมาิวเตอร ์) เท่ำนั้น อุปกรณ์ที่รับข้อมูล GPSได้ อุปกรณ์ที่ไม่มีGPS

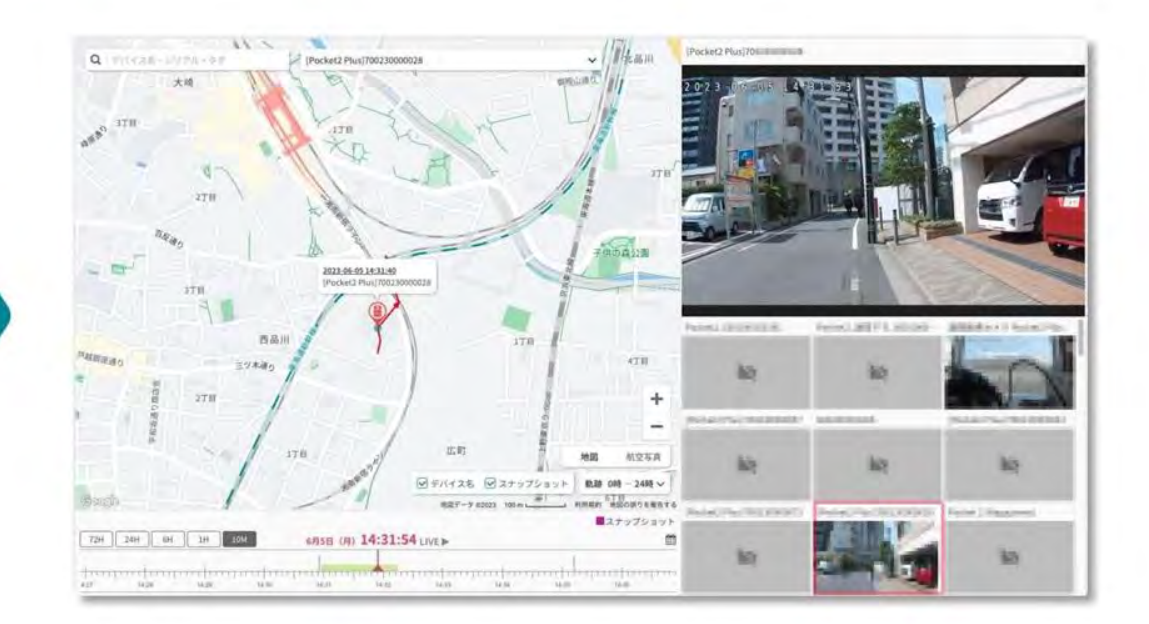

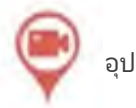

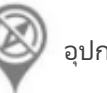

*Ssafie* 

## ้ฬังก์ชันการเชื่อมโยงของข้อมูลตาแหน่ง

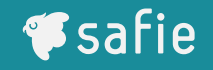

โปรดตั้งสิทธิ์ดังต่อไปนี้ ให้กับบัญชีที่ต้องการรับชมบน Safie Viewer

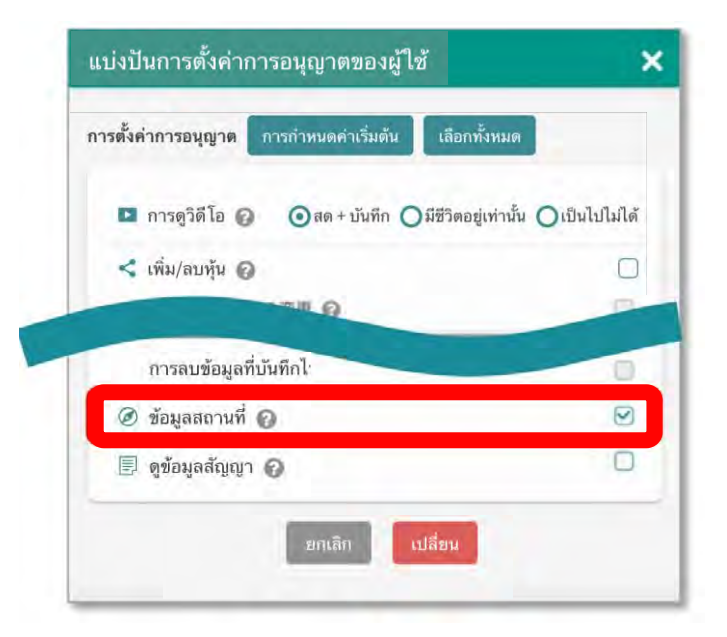

่ เปิดการรับข้อมูลตาแหน่งโดยดาเนินการตามขั้นตอนต่อไปนี้บนอุปกรณ์กล้อง (การตั้งค่าเริ่มต้นถูกตั้งสถานะไว้เป็น เปิด)

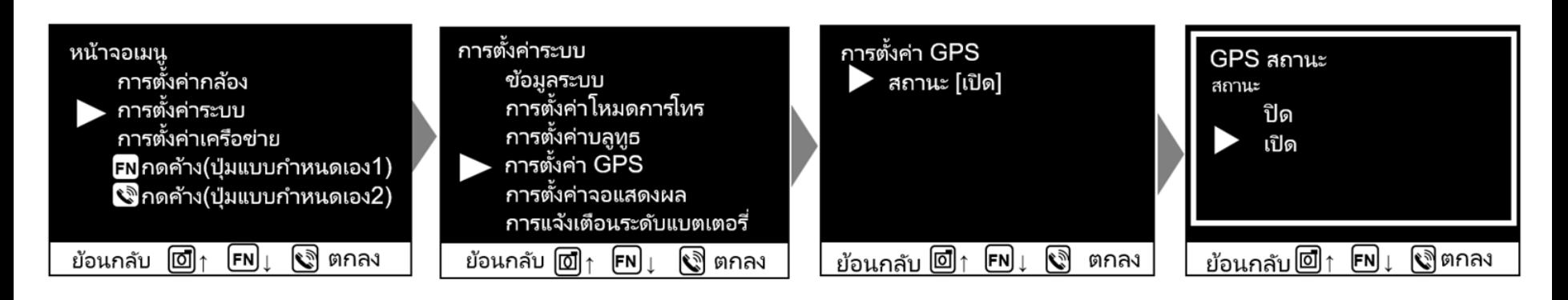

## ี ฟังก์ชันแดชบอร์ด (แผงควบคุม)

- ้ ฟังก์ชันนี้ช่วยให้คุณรวมรูปภาพที่แสดงบนกล้องในหลาย ๆ รายการเข้าด้วยกัน และแสดงผลในหน้าเดียว
- ◆ ด้วยการรวม วิธีการแสดงวิดีโอ(วิดเจ็ต) ที่ติดตั้งไว้บนแดชบอร*์*ด ทาให้การจัดการวิดีโอสามารถทาได้ในรูปแบบที่เหมาะสมที่สุด

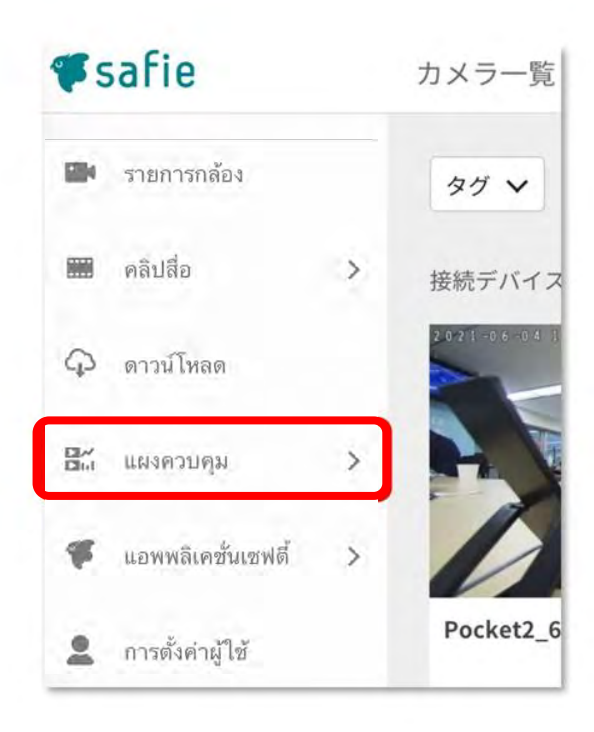

สามารถแก้ไขและแสดงได้เฉพาะระบบ Safie Viewer (บนคอมพิวเตอร์) เท่านั้น

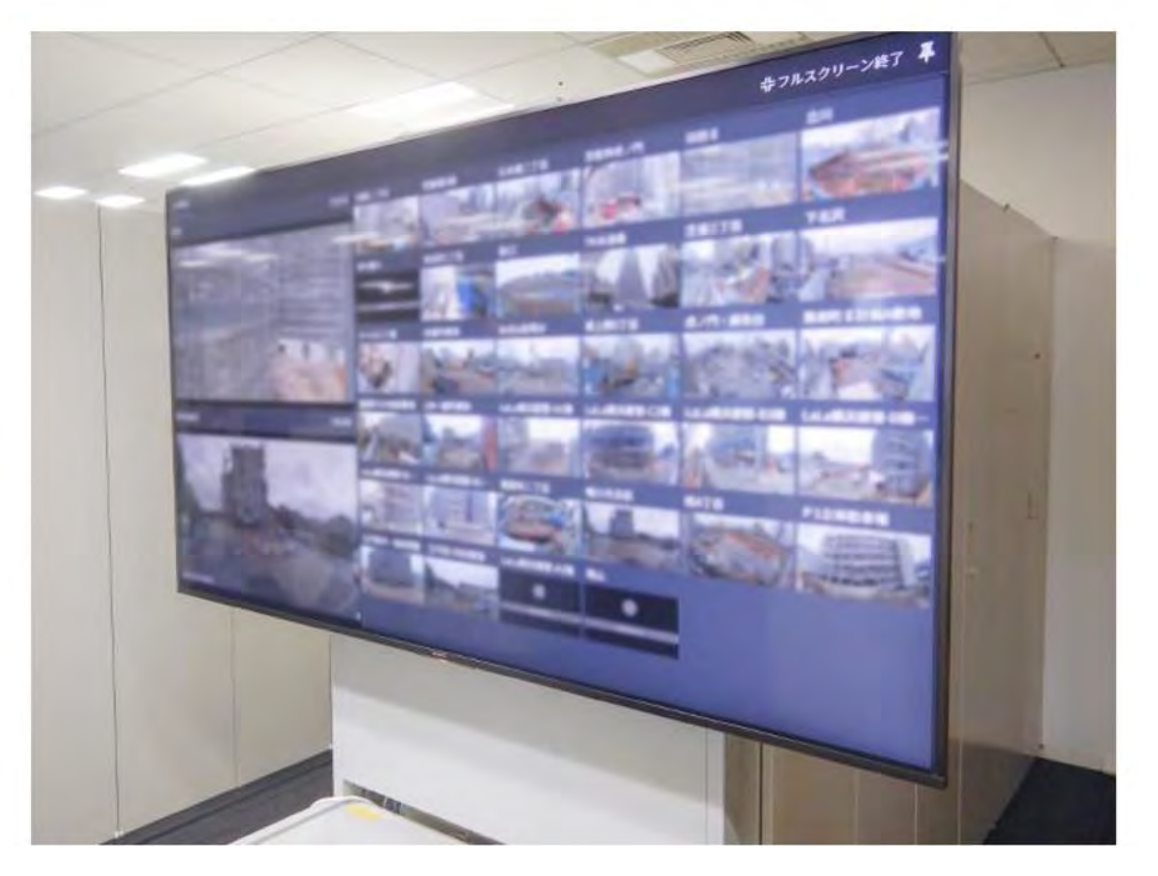

้ตัวอย่างการใช้งาน (การแสดงกล้องจากทั่ว ้ประเทศญี่ปุ่นบนหน้าจอขนาดใหญ่)

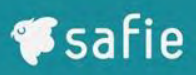

### ี ฟังก์ชั่นบนแดชบอร์ด (ตัวอย่าง)

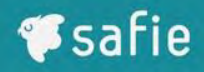

【TechStage用】Safie Pocket2\_D7

POSレジ連携

AXIS M3045-V (入口)

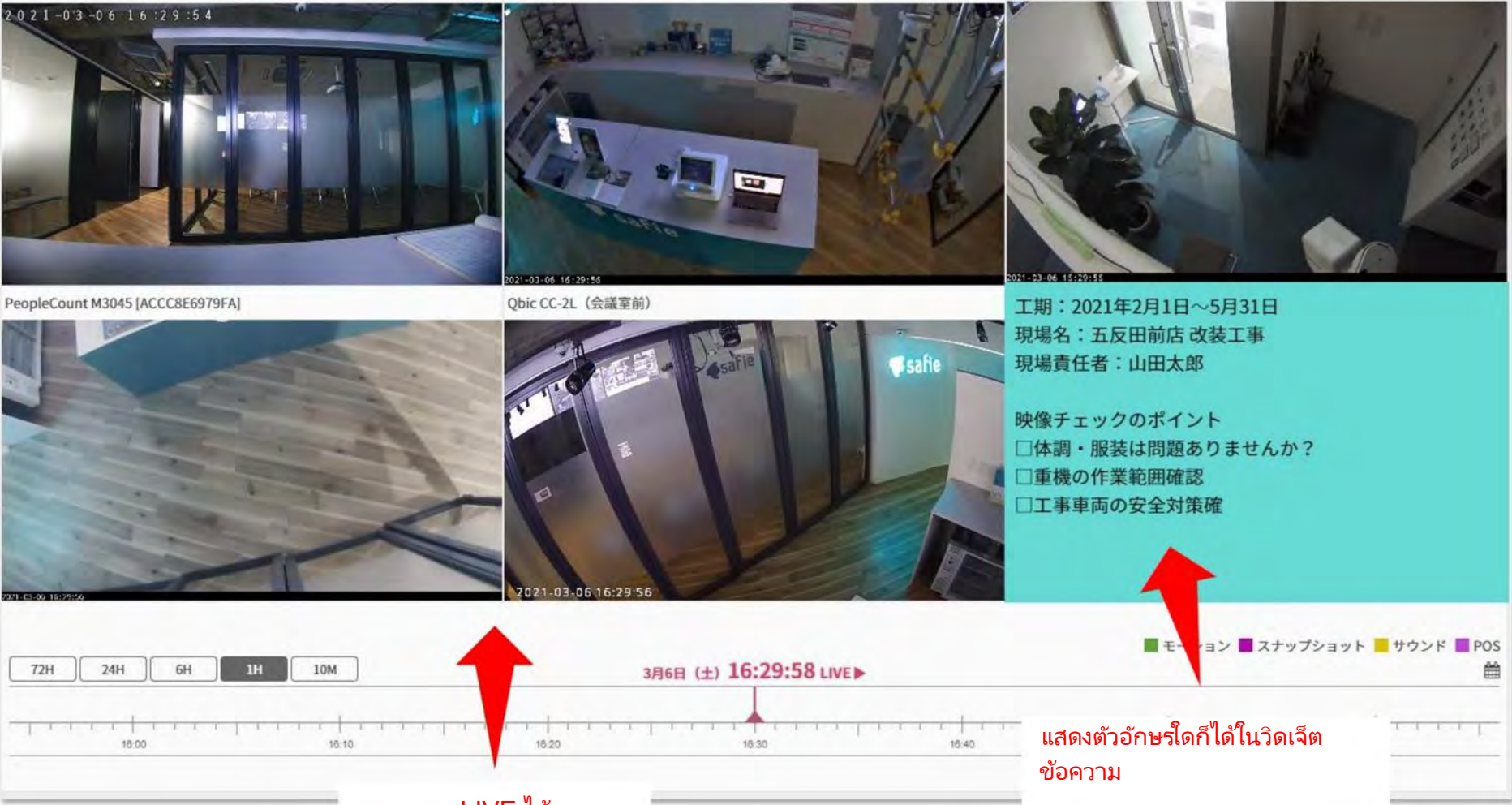

ู้แสดงภาพ LIVE ได้หลายภาพ

## ี ฟังก์ชั่นบนแดชบอร์ด (ตัวอย่าง)

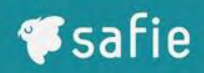

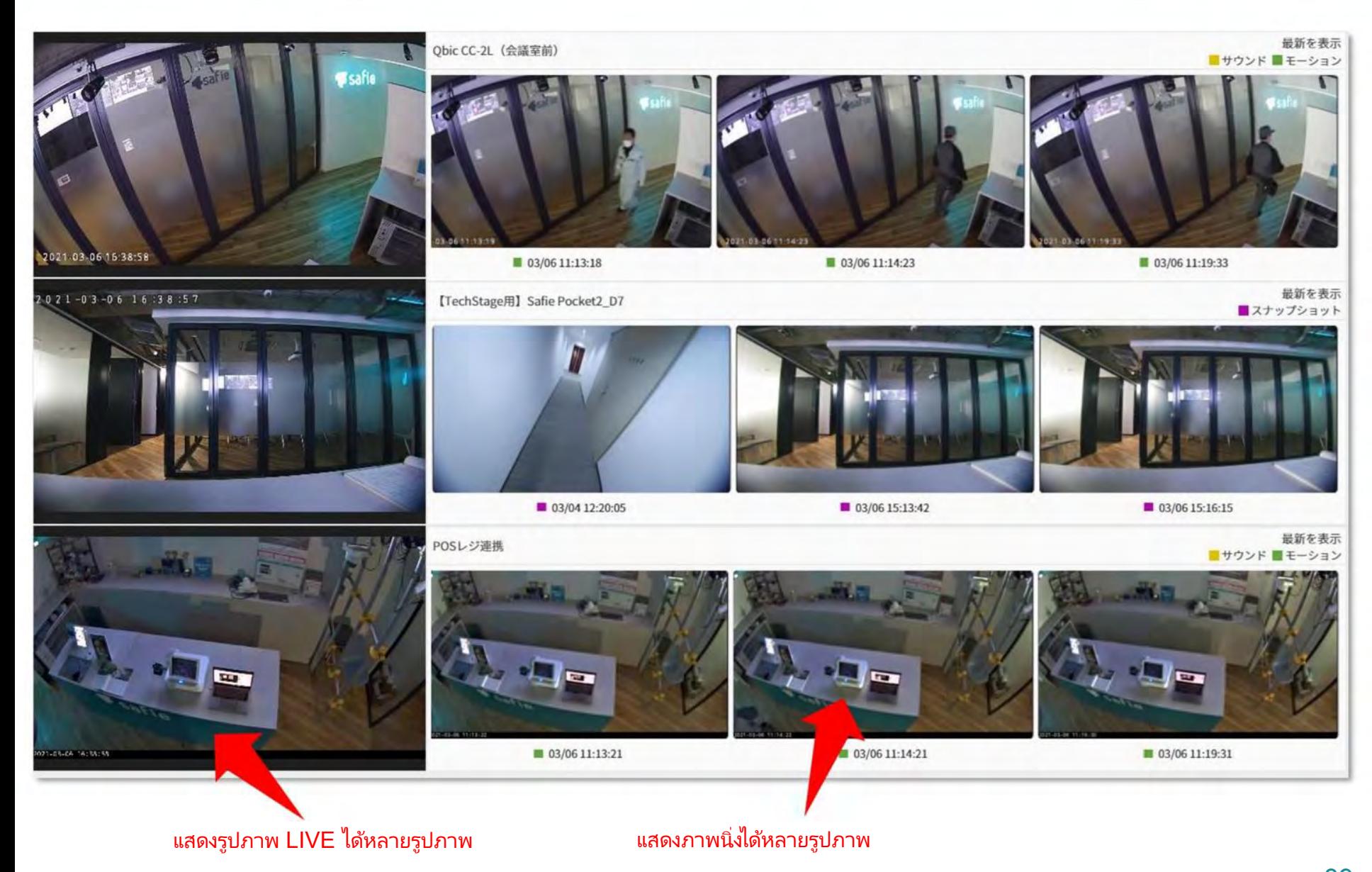

## ้กรณีที่ไม่สามารถโทรออกได้ ~การตรวจสอบการตั้งค่า บนคอมพิวเตอร์~

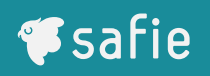

## Q: หากไม่สามารถโทรออก จะทำอย่างไร? A: อย่ำงแรก ให้เข้ำไปตรวำสอบที่โหมด กำรตั้งค่ำกำรโทร

1. ตรวจสอบให้แน่ใจว่า คุณกาลังใช้เบราว์เซอร์ที่ระบบแนะนาอย่ \*เบราว์เซอร์ที่แนะนา คือ Google Chrome \*Internet Explorer เป็นเบราว์เซอร์ที่ไม่รองรับ และไม่สามารถใช้งานพังก์ชันการโทรออกได้

่ 2. กดไอคอนรูปเฟือง(ตั้งค่า)ที่ด้านล่างขวาของหน้าจอแสดงผลการรับชมวิดีโอ และเปิดใช้งานหัวข้อ "อนุญาตให้โทรจากกล้อง"

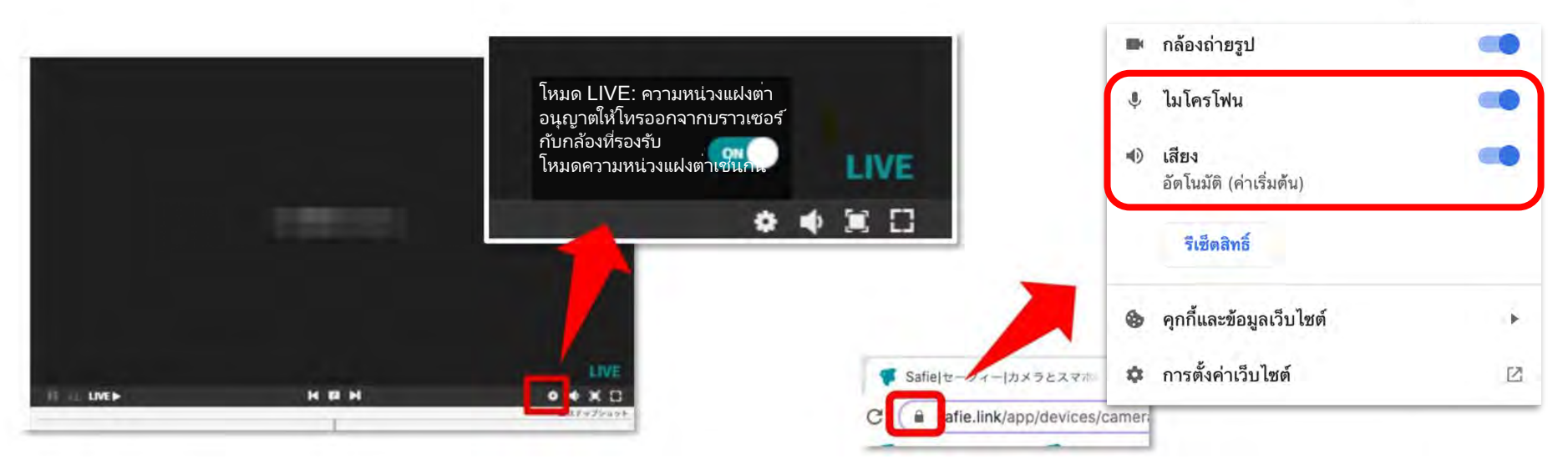

- ่ 3. หลังจากคลิกเครื่องหมายล้อคบนแถบ URLของเบราวเซอร์ ให้เลือกตั้งค่าเป็น เปิดการแจ้งเตือน
- ่ 4. กรุณาตั้งค่าการอนุญาตการแจ้งเตือนของเบราวเซอร์ ในการตั้งค่าบนคอมพิวเตอร์ของคุณ

#### กรณีที่ไม่สามารถโทรออกได้ ~สิ่งที่ต้องตรวจสอบ การตั้งค่าบนแอปของ Safie *S*safie

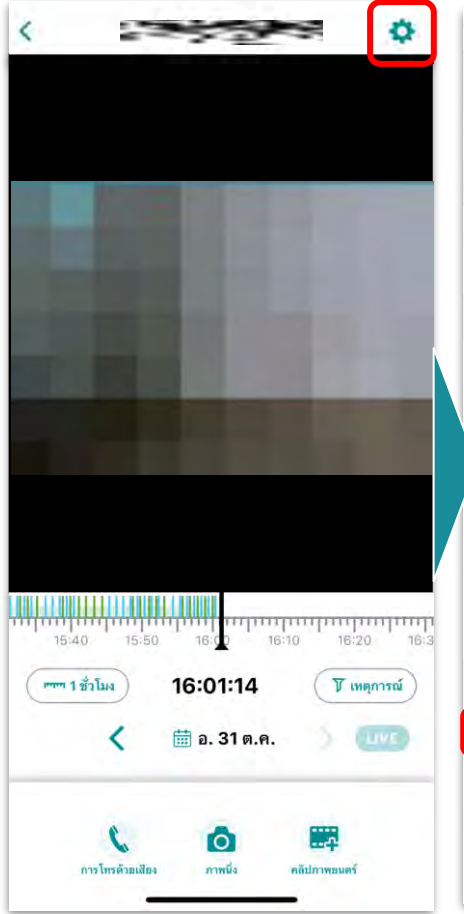

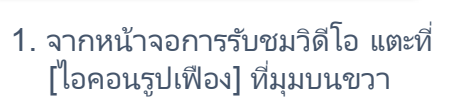

การตั้งค่า ≺ ชื่ออปกาณ์ จัดการแท็ก (APC設定 | Office | SPD 設定 | เจ้าของ セーフィーオフィス รุ่น One (SF-1) ซีเรียล เฟิร์มแวร์ 1.6.0.be1276f สัญญา ตำแหน่งที่ตั้ง 司司 การตั้งค่าอุปกรณ์ การตั้งค่าการเปิด/ปิดตัวจับเวลา กำหนดเวลาการแจ้งเตือน  $1.257$ 

่ 2.เลื่อนลงเล็กน้อยและแตะที่ [กำรตั้งค่ำอุปกรณ์]

การตั้งค่าอุปกรณ์ การตั้งค่าอุปกรณ์ การตรวจจับความเคลื่อนไหว บันทึกเหตุการณ์ที่ตรวจจับความเคลื่อนไหวได้ การตั้งกำพื้นฐาน กำลังสตรีม ความไวของการตรวจจับความเคลื่อนไหว - 8 ปรับความไวของการตรวจจับความเคลื่อนไหว ลดลงหากมีเหตุการณ์ การเลือก [ปิด] จะหยุดการบันทึก ที่ตรวจจับได้มากเกินไป **LED** LOW **MIDDLE HIGH** เปิดปิดไฟ LED อุปกรณ์ เปิด/ปิด การตรวจจับบคคล ไมโครโฟน บันทึกเหตุการณ์ที่ตรวจจับบุคคลได้ เปิดปิดไมโครโฟน เปิด/ปิด ความไวของการตรวจจับบคคล โหมดการไลฟ์สตรีมมิ่ง ลดลงหากมีเหตุการณ์ที่ตรวจจับได้มากเกินไป อาการแลคชณะไลฟ์สตรีมมิ่งจะลดลงด้วยโหมด [ความหน่วงแฝงต่ำ] LOW **MIDDLE HIGH** ปกติ ความหน่วงแฝงต่ำ การตรวจจับเสียง โหมดมองกลางคืน ู้บันทึกเหตุการณ์ที่ตรวจจับเสียงได้ (หมาะสำหรับตอนกลางคืนหรือในห้องที่แสงน้อย การตรวจจับการเชื่อมต่อ อัตโนมัติ เปิด ปัต บันทึกเหตุการณ์เชื่อมต่อ/ตัดการเชื่อมต่อเครือข่าย ช่วงไดนามิกกว้าง การโทรด้ายเสียง ลดการรับแสงมากเกินไปหรือน้อยเกินไป ีการรับสาย การหมุนรูปภาพ ่อนุญาตสายเรียกเข้าจากกล้อง หมุนรูปภาพให้ตรงกับการตั้งอุปกรณ์ រា ទេធិរណបានការបណ្តឹមក  $\Omega$ 180 ความสว่าง ระดับเสียงลำโพง ปรับความสว่างของวิดีโอ เใช้ไม่ได้เมื่อเปิด WDR ระดับเสียงของลำโพงภายในอุปกรณ์  $\preccurlyeq$  )) ⊲ ครอบตัดกรอบ ระดับเสียงไมโครโฟน ครอบตัดพื้นที่บันทึกภายในช่วงที่กำหนดเพื่อเพิ่มคุณภาพวิดีโอ ระดับเสียงของไมโครโฟนภายในอุปกรณ์

ี่ เป็น [ความหน่วงแฝงต่า]

3. ที่ [โหมดกำรไลฟ์ สตรีมมิ่ง] ให้ตั้ง 4. เลื่อนลงมาที่[การรับสาย]และตั้ง ้ค่า [เปิด]การใช้งาน

## กรณีที่ไม่สามารถโทรออกได้ ~สิ่งที่ต้องตรวจสอบบนการตั้งค่าใน iOS

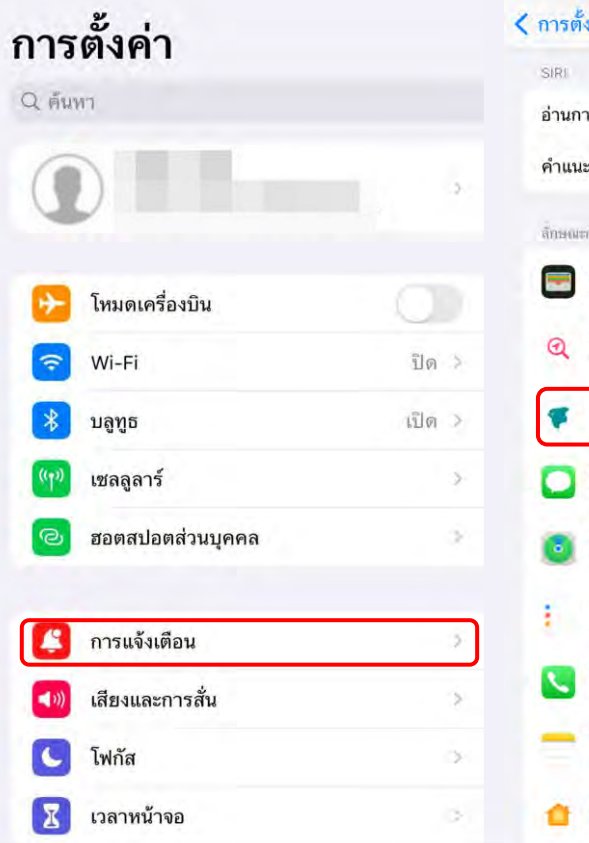

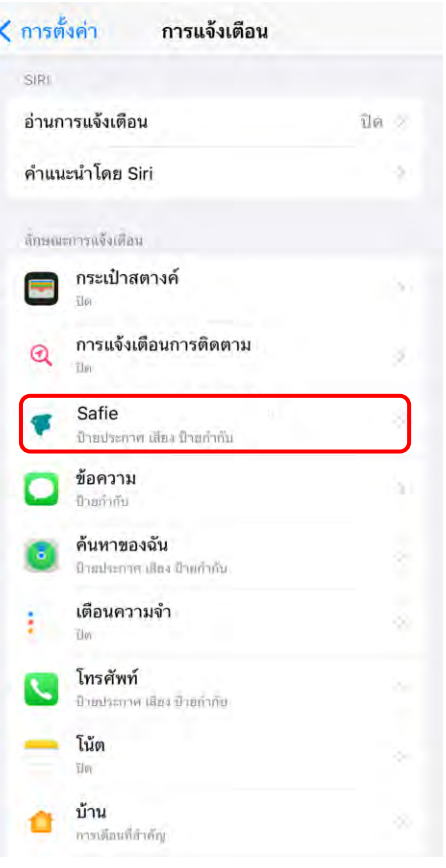

ี ∢ การแจ้งเตือน Safie ่อนุญาตการแจ้งเตือน С การเดือน 09:41 œ หน้าจอล็อค ศูนย์การแจ้งเตือน ป้ายประกาศ n ω  $\mathcal{L}$ ลักษณะป้ายประกาศ ช้ำคราว O เสียง n ป้ายกำกับ รูปแบบหน้าจอลิกค์ เมื่อไม่ได้ล็อด (ค่าเริ่มต้น) แสดงตัวอย่าง การจับกลุ่มการแจ้งเตือน อัตโนมัติ

บนอุปกรณ์iOS เข้ำไปที่โหมด [กำรตั้งค่ำ] แตะที่ [กำรแำ้ง เตือน] และเลือกแอป Safie.

© Safie Inc.| ที่หัวข้อ [อนุญาตการแจ้งเตือน] ให้กดเปิดใช้งาน และตรวจสอบ แบนเนอร์ด้วย

Q: หากไม่สามารถโทรออก จะทำอย่างไร? A: มำตรวำสอบ กำรตั้งค่ำกำรโทรกันเถอะ

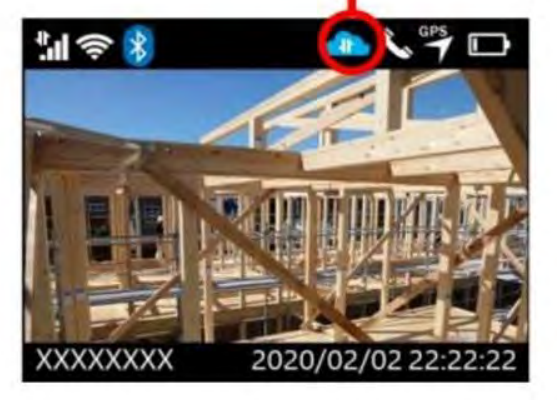

**สัญลักษณ์การบันทึก**

**V**safie

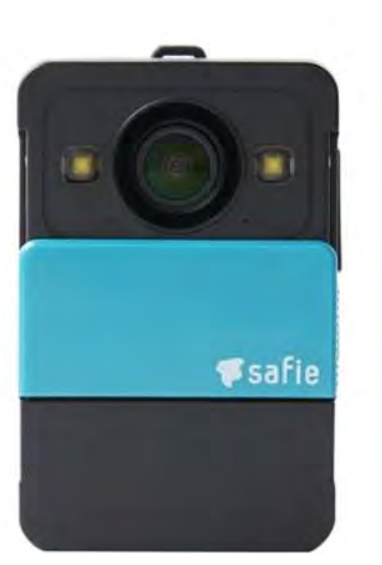

- 1. ตรวจสอบให้แน่ใจว่าฝาเลนส์ของกล้องเปิดอยู่และกล้องเชื่อมต่อกับเครือข่ายได้เป็นอย่างดี
- 2. ตรวจสอบให้แน่ใจว่าหูฟังได้จับคู่แล้ว \*หากไฟบนหูฟังที่มาพร้อมกันในชุดอุปกรณ์ กาลังกระพริบสี แดงและน้ำเงิน กรุณำทำกำรำับคู่ใหม่อีกครั้ง
- 3. ตรวจสอบให้แน่ใจว่าหูฟังได้ชาร์จแบตเตอรี่และพร้อมใช้งานแล้ว